# GAM-100

# 低功耗藍牙 Mitutoyo 儀表資料蒐集器

## 使用手冊 v1.0

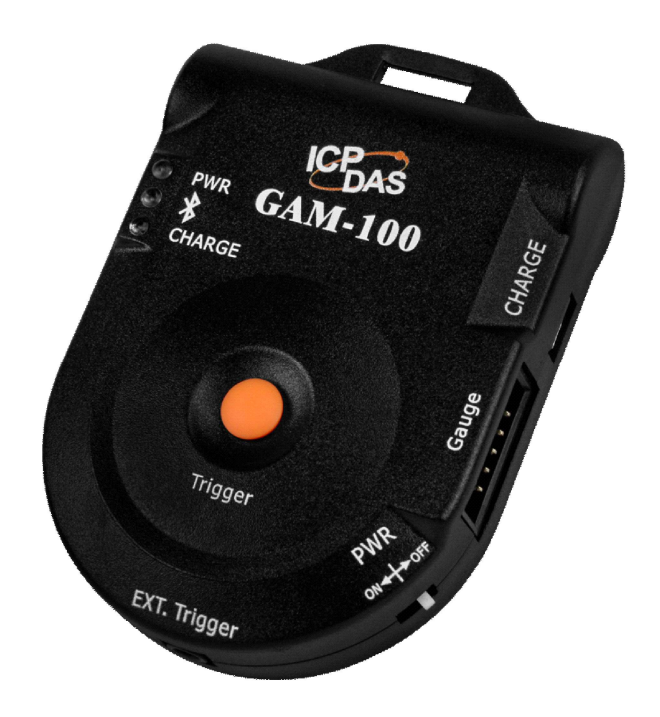

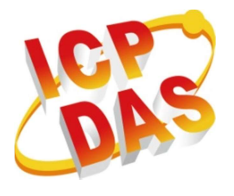

www.icpdas.com

## 重要資訊

#### 保固說明

泓格科技股份有限公司 (ICP DAS) 所生產的產品,均保證原始購買者對 於有 瑕疵之材料,於交貨日起保有為期一年的保固。

### 免責聲明

泓格科技股份有限公司對於因為應用本產品所造成的損害並不負任何法 律上的責任。本公司保留有任何時間未經通知即可變更與修改本文件內容 之權利。本文所含資訊如有變更,恕不予另行通知。本公司盡可能地提供 正確與可靠的資訊,但不保證此資訊的使用或其他團體在違反專利或權利 下使用。此處包涵的技術或編輯錯誤、遺漏,概不負其法律責任。

#### 版權所有

版權所有 © 2017 泓格科技股份有限公司,保留所有權利。

#### 商標識別

手冊中所涉及所有公司的商標,商標名稱及產品名稱分別屬於該商標或 名 稱的擁有者所持有。

#### 技術服務

如有任何問題,請與本公司客服聯絡,我們將盡速為您服務。 E-mail 信箱:service@icpdas.com

#### 文件修訂紀錄

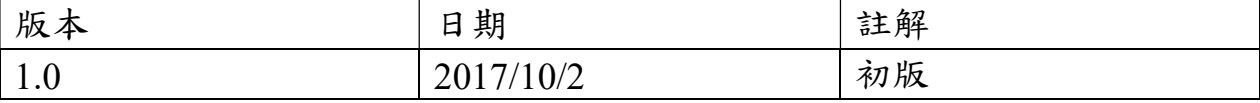

## 目錄

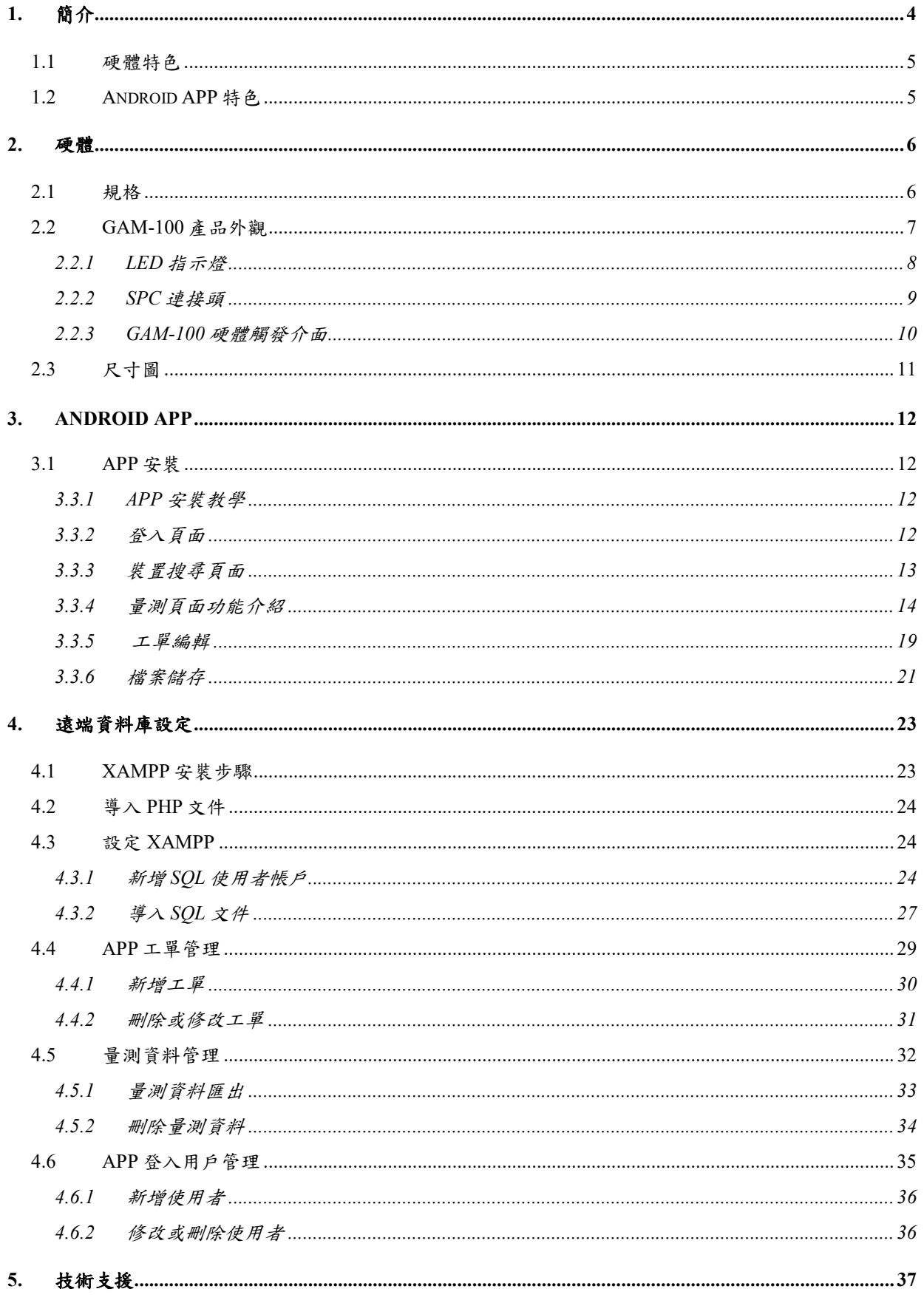

## 1. 簡介

GAM-100 是一個低功耗藍牙(藍牙 4.0)的資料蒐集器,專門開發來蒐集 Mitutoyo 儀表的 資料。資料蒐集器連接 Mitutoyo 儀表的 SPC 介面,即可讀取儀表目前量測的數值。使用 者可以運用智慧型手機或平板與 GAM-100 連線後,即可在智慧型手機或平板上顯示目 前量測的數值。智慧手機與平板除了用來顯示儀表資料以外,也可以將蒐集到的資料儲 存到裝置內,或是將儀表資料上傳至遠端的 MySQL 伺服器。

 GAM-100 是採用可充電式的鋰電池供電,在傳輸速度為 10 Hz 的速度下,可連續工 作 100 個小時。此外,可以使用 Mirco USB 來對 GAM-100 電池來充電。

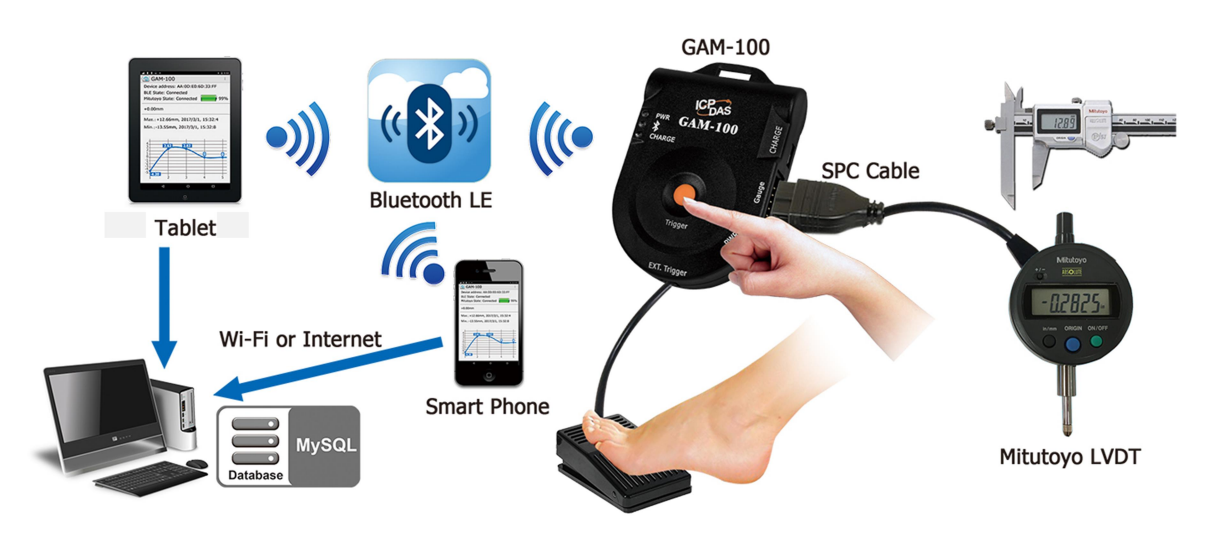

圖 1-1. GAM-100 應用架構

## 1.1 硬體特色

- 運作頻段: ISM 2.4 GHz
- 傳輸協定: 藍牙 4.0
- 無線傳輸距離為 20 米(可視距離)
- 完全相容於 Mitutoyo 的 ID-S1012MX/NTD-10-6" PMX
- 電池電量/無線連接/充電指示燈
- 提供 1、2、5 與 10 Hz 等四種傳輸速度
- 提供手按按鈕與腳踏板等外部觸發來儲存資料
- 腳踏板採用 3.5 mm 端子連接
- 提供單筆與連續等兩種觸發模式
- 電池採用 Micro USB 充電
- 電池續航力: 100 小時/10 Hz 傳送速度
- 提供 Android APP 來設定與擷取資料

## 1.2 Android APP 特色

■ Android APP

ICP DAS 專門為 GAM-100 設計一個 APP。行動裝置的 Android 作業系統版本必須大於 Android 5.0(API 等級 21),方可使用該 APP。此外,行動裝置本身也需要支援藍牙 4.0。 以下為 APP 的特色:

- 支援裝置搜尋功能
- 支援即時的儀表資料顯示
- 支援觸發模式設定
- 支援裝置編號設定
- 支援 APP 觸發模式
- 支援工單產生
- 上傳儀表資料至遠端的 MySQL 伺服器
- 電池剩餘電顯示
- 提供儀表資料紀錄(\*.csv)

## 2. 硬體

## 2.1 規格

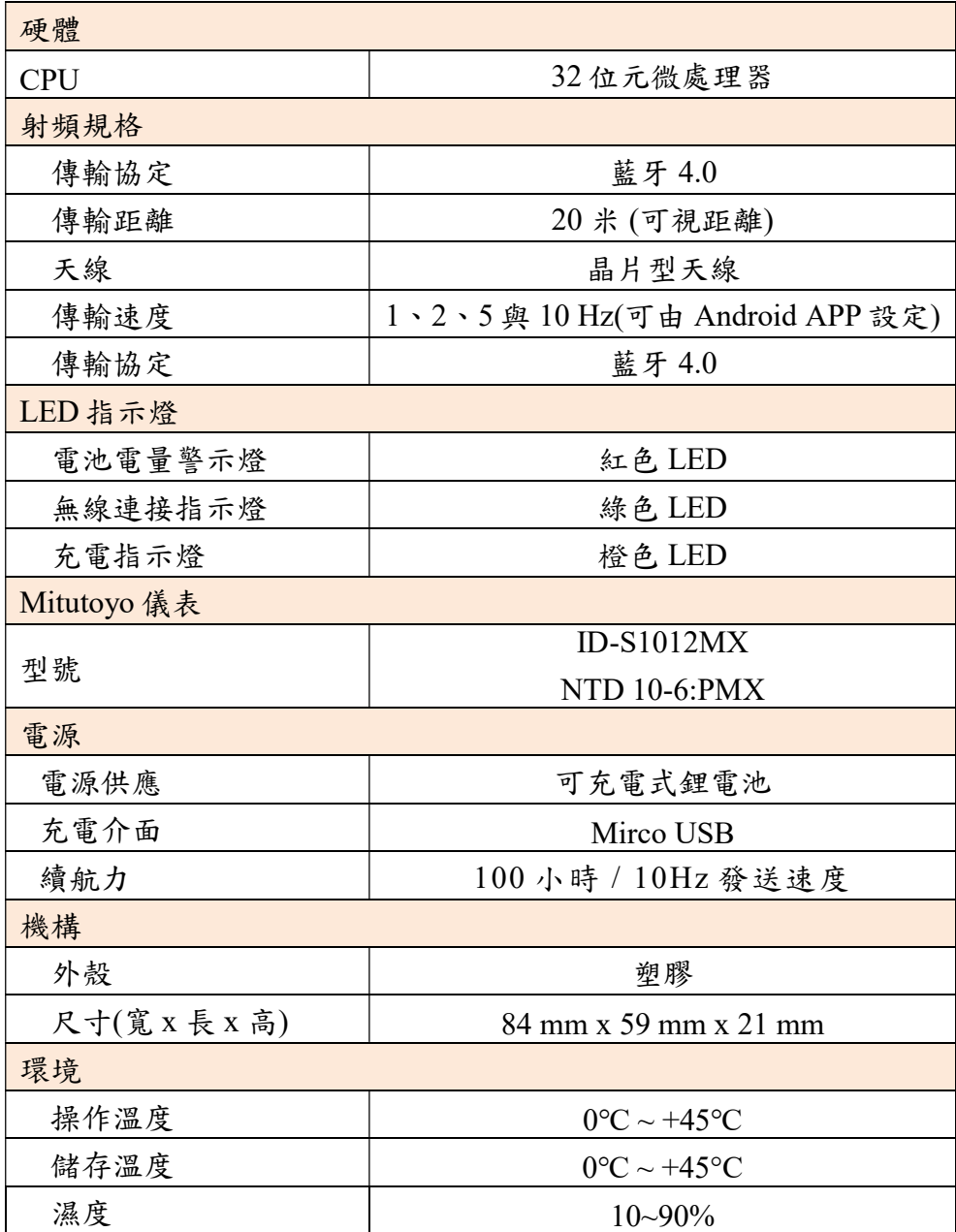

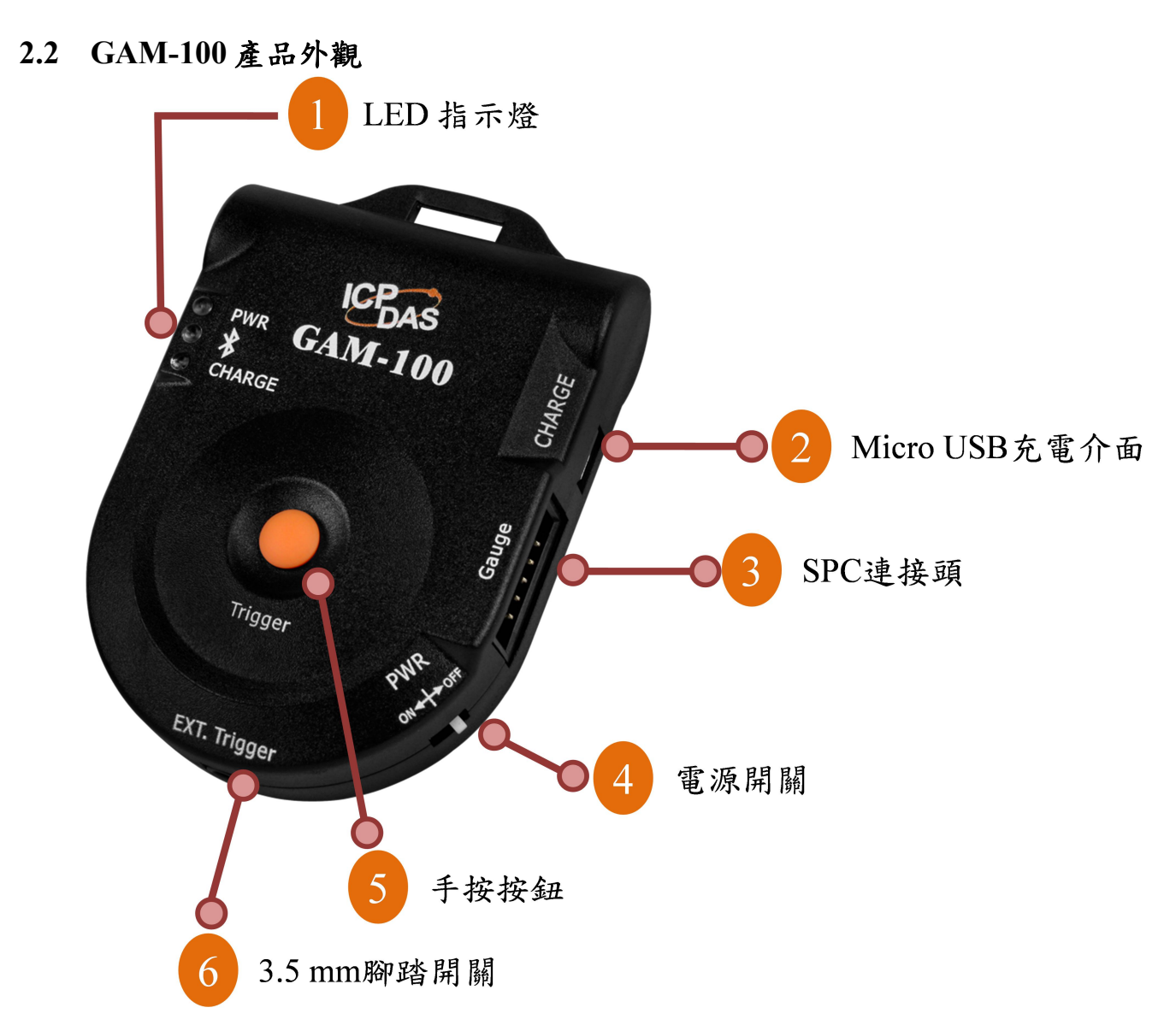

圖 2-1. GAM-100 前方外觀

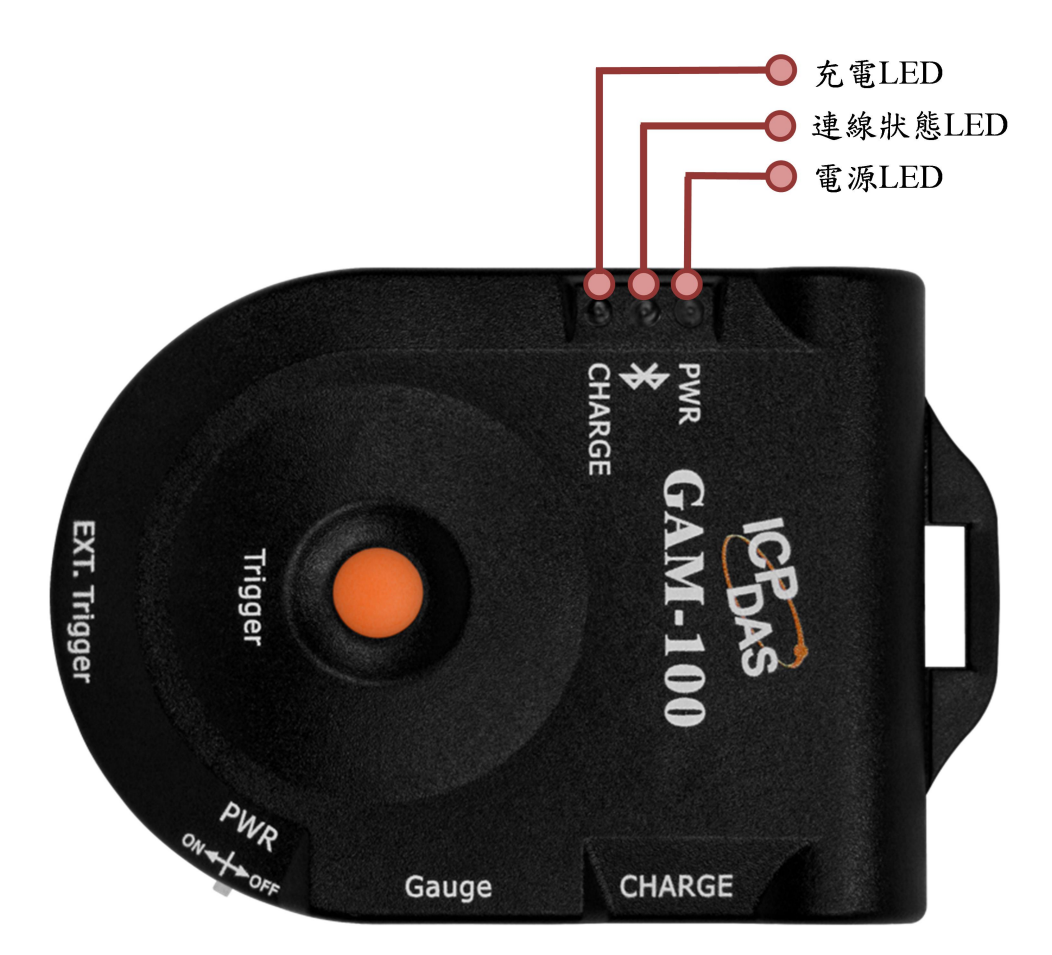

圖 2-2. GAM-100 LED 指示燈

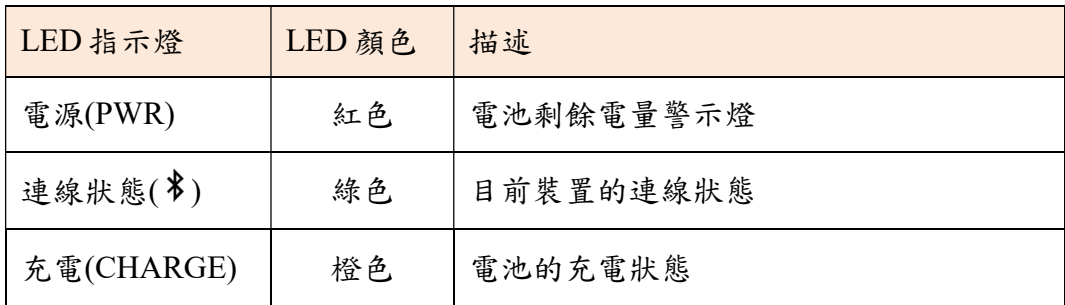

- 每一個 LED 的閃爍模式,如下所示:
- ▶ 電源 LED(PWR)

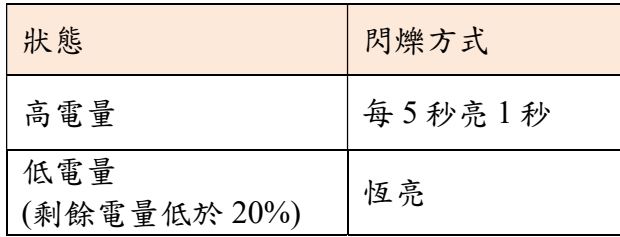

 $\triangleright$  連線狀態 LED(\*)

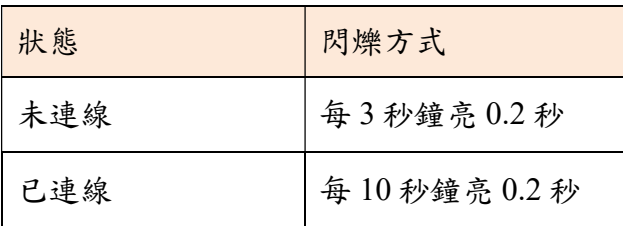

充電 LED(CHARGE)

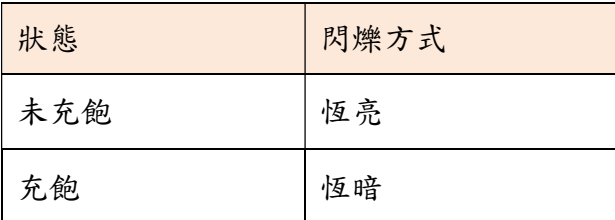

#### 2.2.2 SPC 連接頭

 GAM-100 支援 Mitutoyo 的 SPC 傳輸介面。若 Mitutoyo 儀表本身有支援 SPC 傳輸介 面,那只需要將儀表的 SPC 介面接到 GAM-100 即可。

 以 ID-S1012MX 為例 SPC 傳輸線 Mitutoyo 編號: 905338

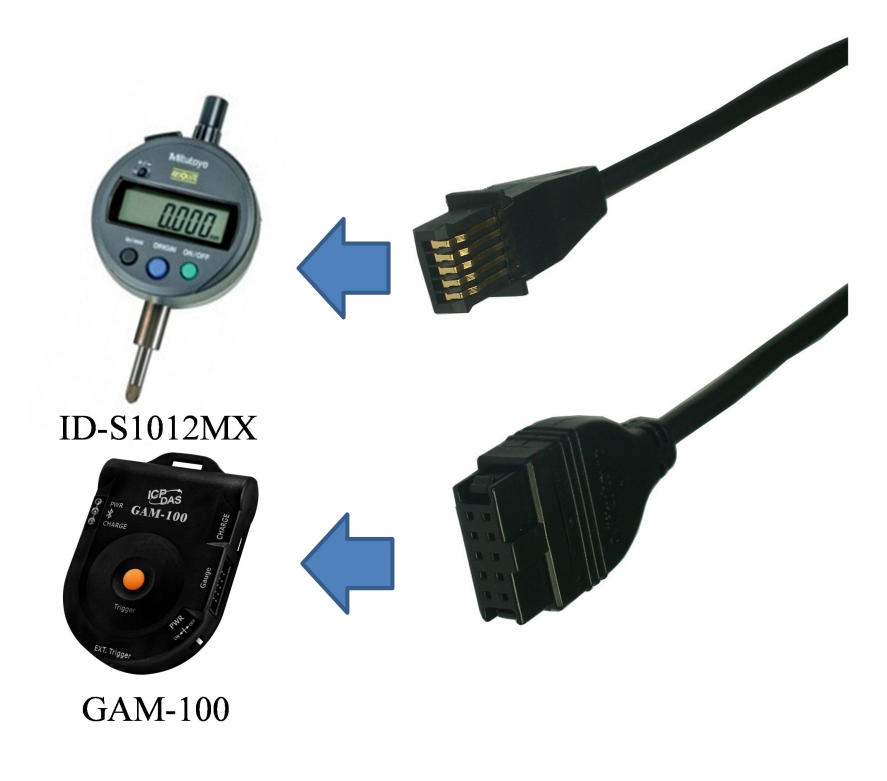

圖 2-3. GAM-100 與分厘表連接方式

▶ 以 NTD 10-6"PMX 為例 SPC 傳輸線 Mitutoyo 編號: 05CZA624

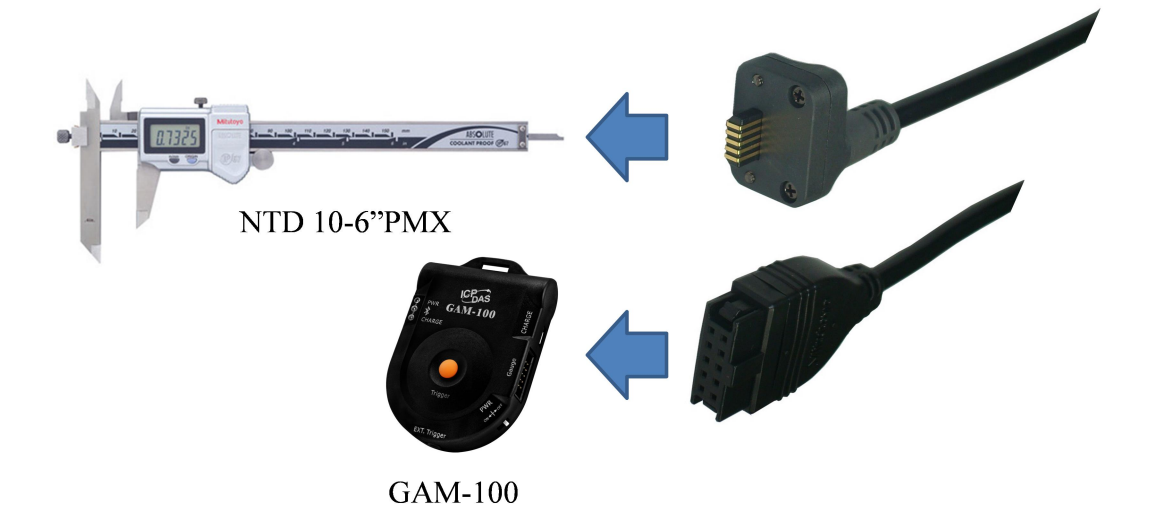

圖 2-4. GAM-100 與游標卡尺連接方式

#### 2.2.3 GAM-100 硬體觸發介面

 $GAM-100$ 提供兩種硬體觸發介面,一個是 $(5)$ 手按按鈕;另外一個是 $(6)$  3.5mm 腳 踏開關。硬體觸發只要是用來通知 APP,表示量測資料需要被記錄。腳踏開關可以只要 支援 3.5mm 端子,且為無段開關,就可以使用。

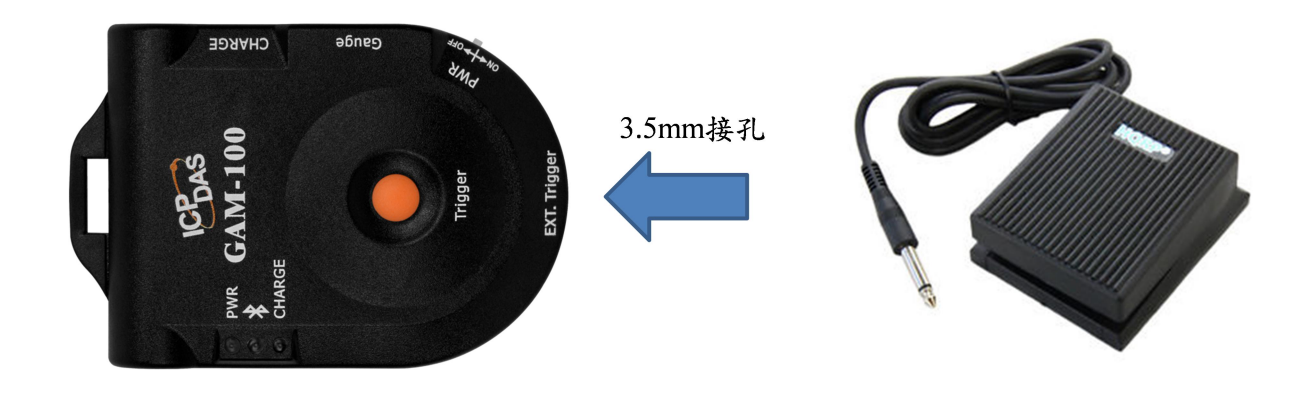

圖 2-5. 腳踏開關連接方式

## 2.3 尺寸圖

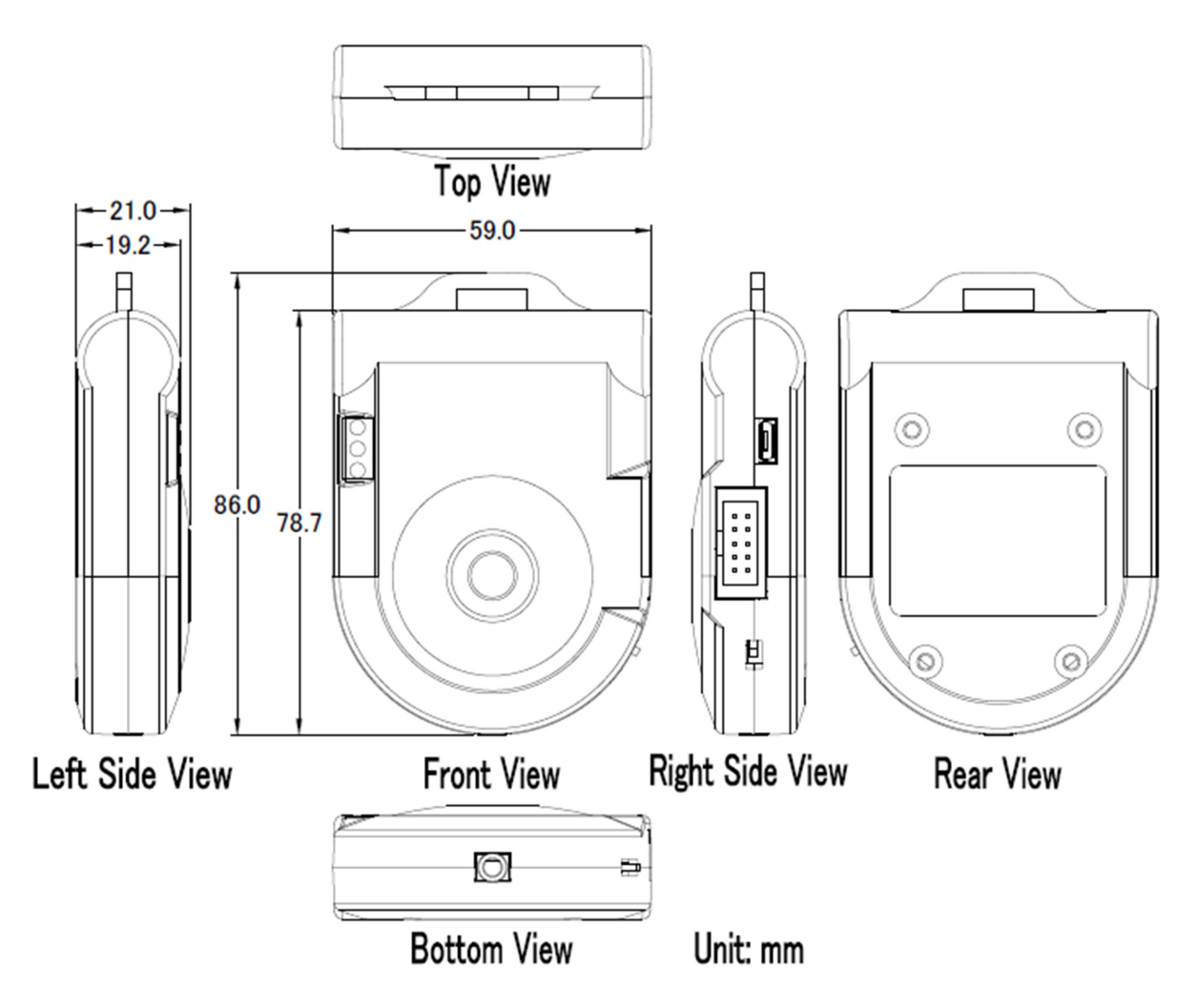

Figure 2-1. GAM-100 尺寸圖

## 3. Android APP

#### 3.1 APP 安裝

#### 3.3.1 APP 安裝教學

APK 下載

在 Google Play 上搜尋"ICPDAS"或"Gauge Master", 在進行下載與安裝。或者直 接從 ICP DAS 的官網,直接下載 APP 的 Gauge-Master Vxxx.apk。 APK 網址: ftp://ftp.icpdas.com.tw/pub/cd/ble\_cd/gam-100/software/Android\_APP/

#### ▶ 安裝步驟

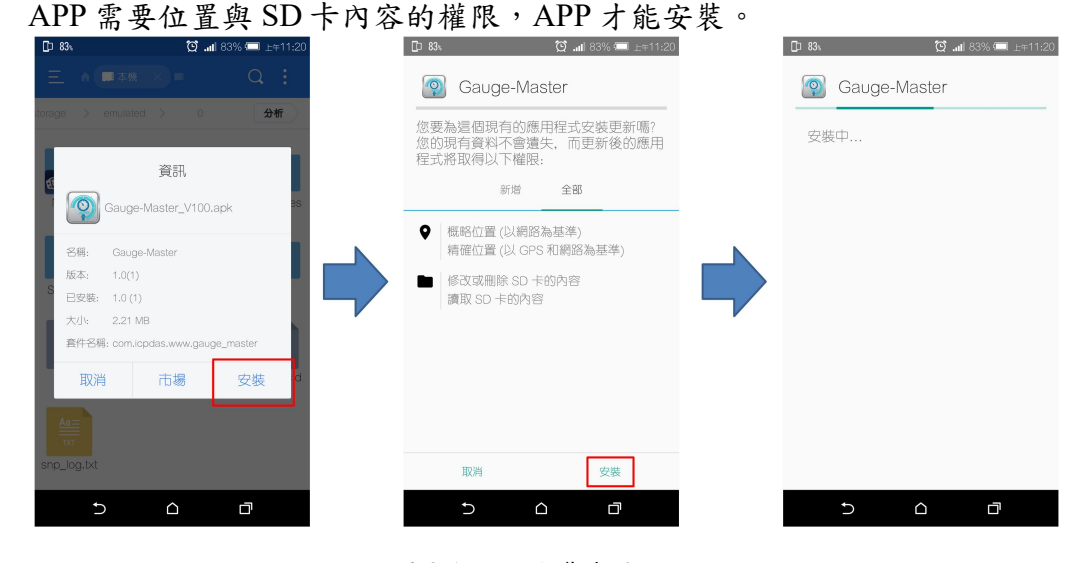

圖 3-1. APP 安裝步驟

#### 3.3.2 登入頁面

APP 有兩種資料庫運作方式,可以在登入的頁面來切換,如所示圖 3-2. APP 運作模 式選擇。在不使用遠端資料庫的模式,用戶名稱可隨意輸入,密碼為 admin。若使用資 料庫,則用戶名稱與密碼,需要在資料庫先建立好,才能登入。資料庫內預設一組用戶, 用戶名稱為 "User  $01$ ", 密碼為 "admin"。若需要新建一個用戶,請參考 4.4

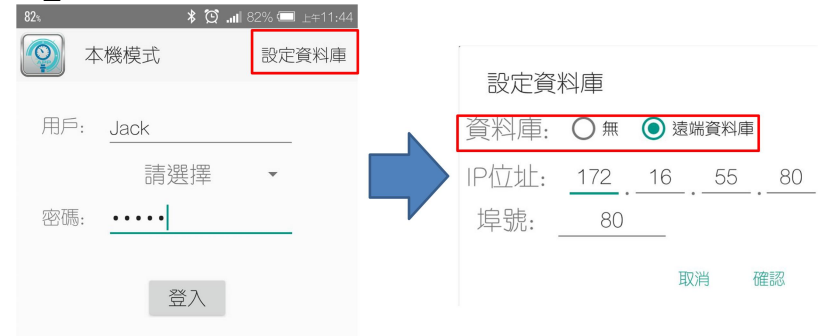

圖 3-2. APP 運作模式選擇

不使用資料庫模式

 在不使用資料庫的模式下,無法修改登入的密碼。工單與量測的數值將會儲存 在本機路徑內的 Gauge-Master 內。

遠端資料庫模式

遠端資料庫需要搭配 XAMPP,其特點如下:

- 1. 可建立使用者的用戶名與密碼,防止不合法的使用者登入。
- 2. 工單可以在先在資料庫建立, APP 會在去資料庫同步工單, 每台裝置不需要重新 建立工單。

3. 儲存的測試資料可上傳至遠端資料庫

### <sup>註</sup> 1:使用遠端資料庫需要開啟網路功能(ex: Wi-Fi/3G/4G)。 <sup>註</sup> 2:請確認資料庫和手機為同一個網段。

#### 3.3.3 裝置搜尋頁面

若登入成功,會進入裝置搜尋頁面。APP 會開始掃描附近的藍牙設備,並將裝置資 訊顯示出來。選擇 GAM100xx 即可進行連線,xx 為模組的站號。如果在裝置搜尋頁面 沒有找到裝置,可以按下右上角的搜尋按鈕,來重新尋找設備。

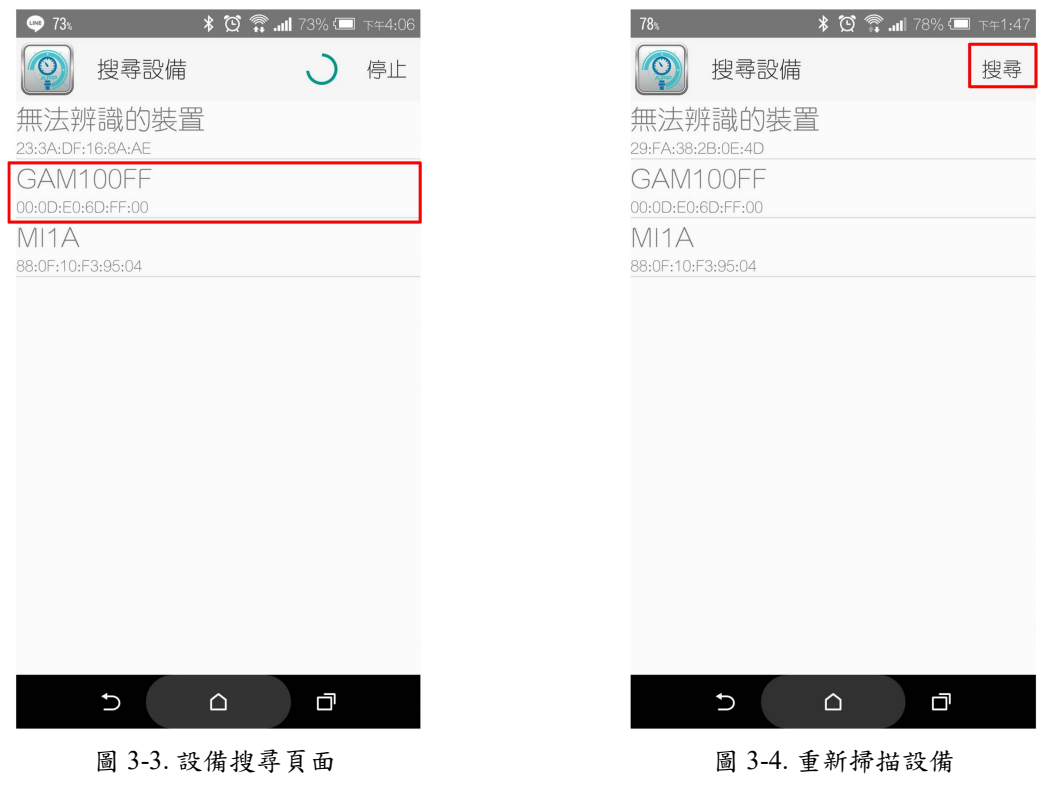

3.3.4 量測頁面功能介紹

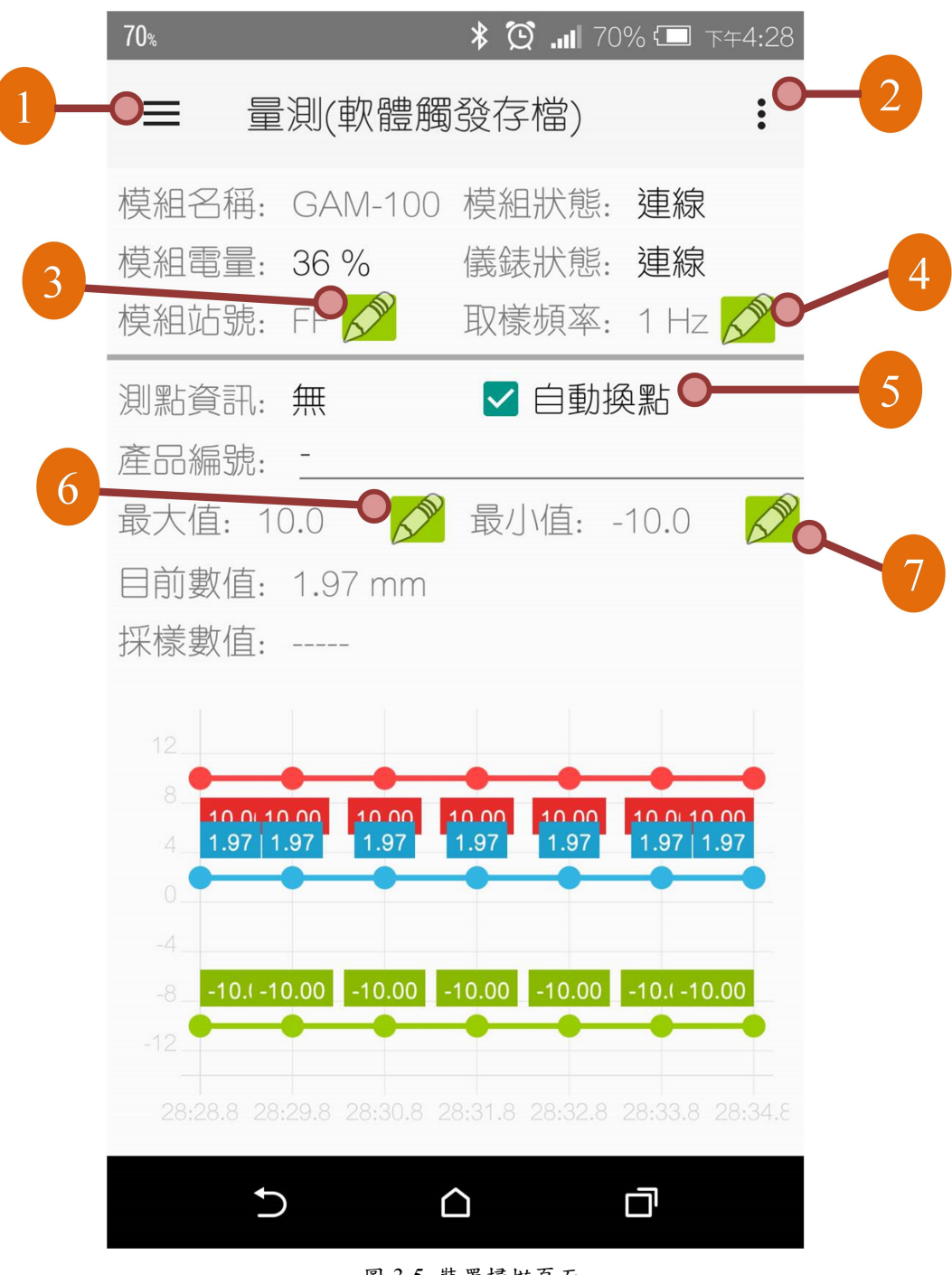

圖 3-5. 裝置掃描頁面

 $(1)$ 工單顯示

按下 二的按鈕,即可以顯示目前工單的訊息。除了 三按鈕可以叫出工單之外,在 主畫面的左側,往左邊滑也可以叫出工單。 按下右上的 保存紀錄 按鈕,可以將工單的量 測資訊儲存至遠端資料庫或本機的儲存空間。

工單的測點與工單名稱可以修改,修改方式請參閱錯誤! 找不到參照來源。 節。若 需要切換測點,可以在該頁面直接點選欲切換的測點。

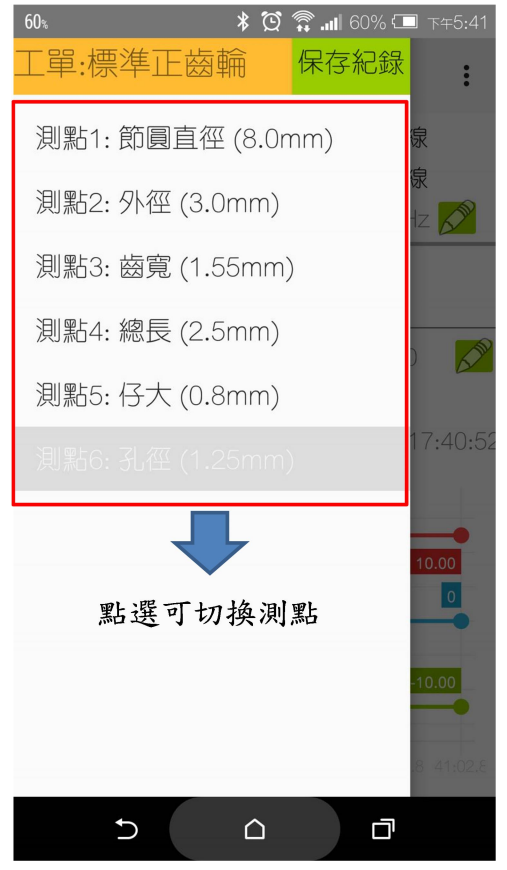

圖 3-6. 工單頁面

 $(2)$ 其他功能設定

按下畫面右上方的: 的按鈕,即可開啟其他功能設定的選單,如下圖 3-7. 其他功 能測定選單。

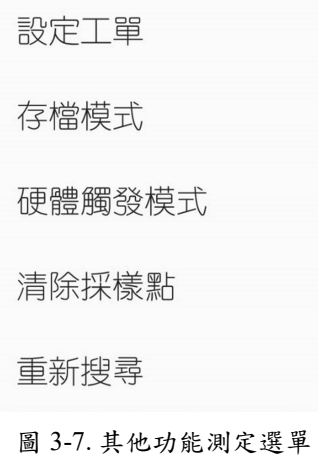

設定工單:工單編輯頁面,可以設定工單與測試項目。更多的介紹請參閱 3.3.5 節。 ▶存檔模式: 存檔方式可分成三種模式,分別是軟體觸發、硬體觸發與軟體/硬體觸發。

- 軟體觸發:在工單顯示的頁面,需要按下 <mark>保存紀錄</mark>的按鈕,工單才會被儲存。
- 硬體觸發:當腳踏開關或手按按鈕被按下時,工單會被儲存。
- 軟體+硬體觸發:當 <mark>保存紀錄</mark>的按鈕、腳踏開關與手按按鈕任何一個被觸發,工 單會被儲存。

存檔模式

存檔模式:

◎ 軟體觸發

- ○硬體觸發
- 軟體+硬體觸發

資料存至:

√本機 √資料庫

取消 確認

圖 3-8 存檔模式選擇

 資料儲存位置:可選擇工單是要儲存在本機或資料庫(需搭配 XAMPP)內。在登 入頁面使用遠端資料庫的登入方式,本機與資料庫可以同時點選。

硬體觸發模式:觸發模式有兩種模式,分別是單次觸發與連續觸發。主要的功能是用 設定腳踏開關或手按按鈕長按時的資料儲存方式。

- 單次觸發:當開關長按時,每 800 ms 會記錄一筆資料
- 連續觸發:當開關長按時,每筆資料都會記錄。

舉例來說,當傳輸速度為 10 Hz,開關按住兩秒。單次觸發模式會擷取 2 筆資料;連續觸發會擷取 20 筆資料。

硬體觸發模式

◎ 單次觸發 ○ 連續觸發

取消 確認

圖 3-9. 選擇硬體觸發模式

GAM-100, 低功耗藍牙 Mitutoyo 儀表資料收集器 (V1.0, 10/2/2017) 16

清除採樣點:該功能會刪除工單內所有測點的量測數值。

重新搜尋:該功能會回到設備搜尋的頁面。

○<sup>3</sup> 模組站號修改

在量測頁面可以修改模組的站號,在 模組站號: FF 旁邊的 < p , 即可修改模组的站 號。站號的長度為2個字,可以是 0~9或 A~F的組合。

當在裝置掃描頁面同時掃到多台 GAM-100 時,可以藉由修改站號來辨識裝置的掃 描到的裝置為哪一台設備。模組站號的資訊也會被記錄在工單內。

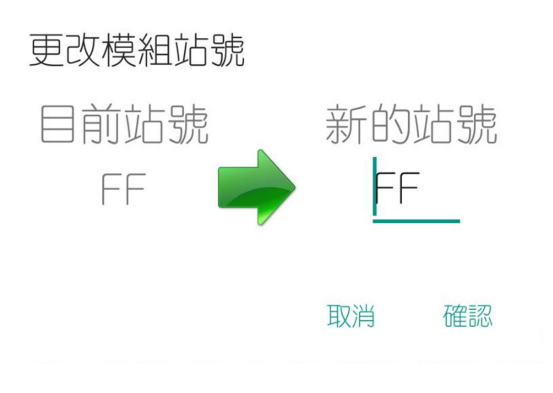

圖 3-10. 站號修改

○<sup>4</sup> 取樣頻率:修改取樣頻率可以更改 GAM-100 的無線傳輸速度,GAM-100 支援 <sup>1</sup>、2、 5與 10 Hz 四種不同的傳輸速度。按下 取樣頻率: 1 Hz 旁邊的 < 後, 在下拉式選單可 以選擇模組的傳輸速度。

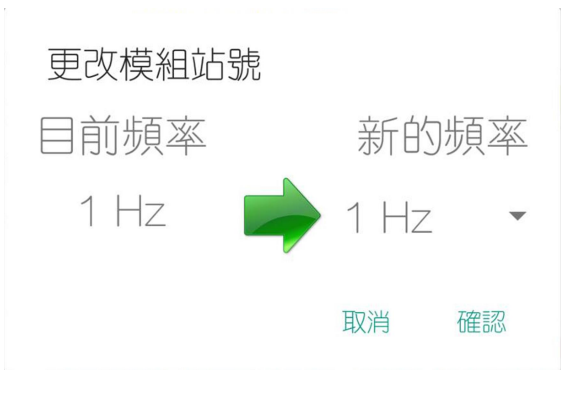

圖 3-11. 修改傳輸速度

 $(5)$ 自動換點

當工單內的測點超過 1 個,開啟自動換點的功能,在腳踏開關或手按按鈕被按下時, 會自動切換到下一個測點。若未啟動自動換點的功能,當工單內有多個測點時,只能在 工單顯示頁面,手動切換。

 $(6)$ 與 $(7)$ 最大值與最小值

修改最大值可以更改折線圖的比例。在折線圖中,上限為紅色;下限為綠色。折線 圖的 Y 軸的最大值與最小值,會取最大值與最小值,再加上設定值的 25%。以圖 3-12. 折線圖內的上下限值為例,最大值為+10;最小值為-10。Y 軸的最大值與最小值即 為"+12.5"與"-12.5"。

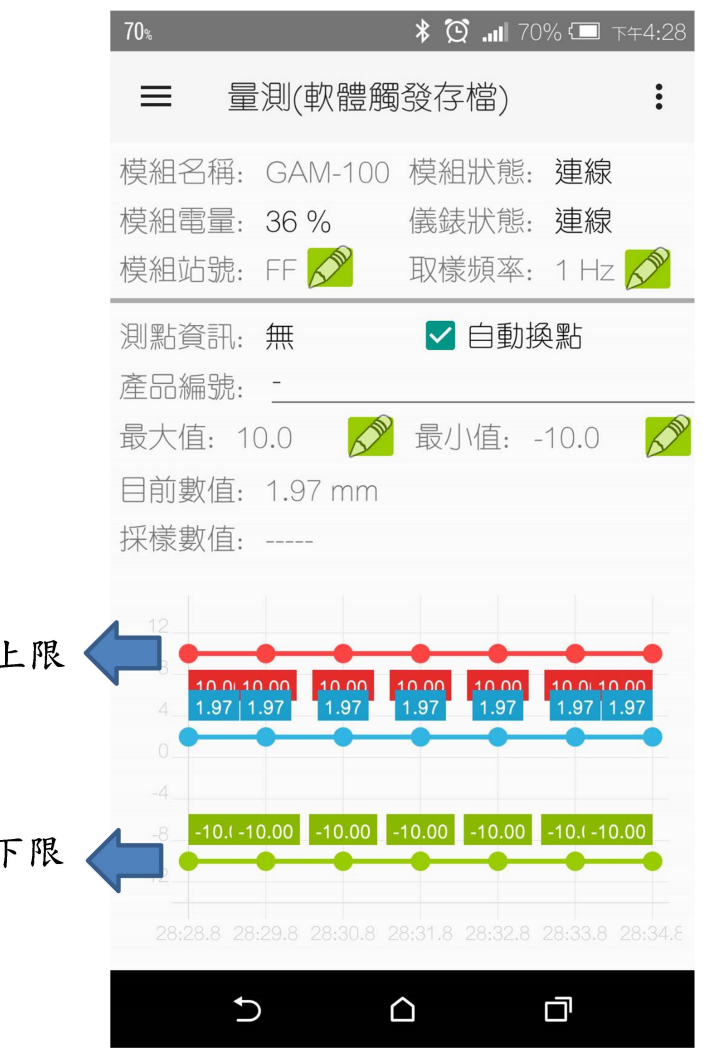

圖 3-12. 折線圖內的上下限值

#### 3.3.5 工單編輯

點選量測頁面右上方的:,在點選"設定工單",即可進入工單編輯頁面。若一開始 是選擇不使用資料庫的方式,在工單編輯頁面可以新增或刪除工單,也可以設定工單內 的測試項目;若是使用登入時是選擇遠端資料庫,當打開工單編輯頁面時,APP 會同步 資料庫的工單。遠端資料庫內的所存放的工單,無法使用 APP 修改。若需要修改工單, 只能在資料庫內修改。遠端資料庫的工單新增,請參考 4.4。按下工單編輯頁面左上角 的 的 以回到量測頁面。

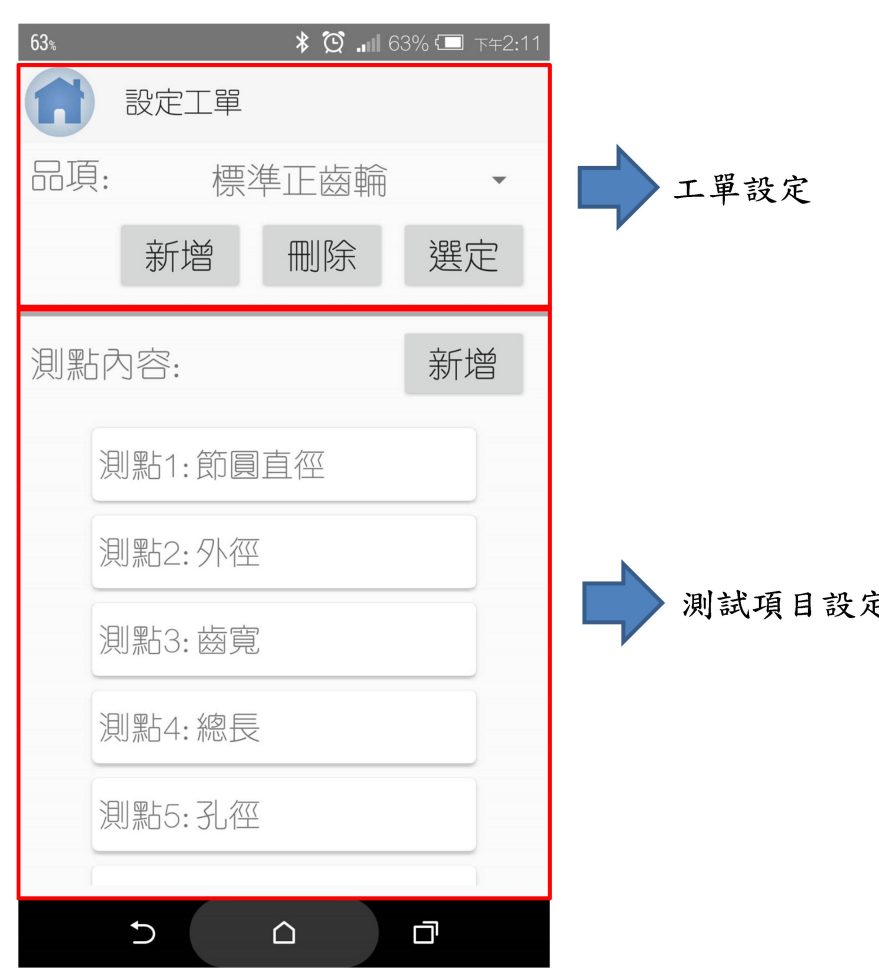

圖 3-13. 工單編輯頁面

新增工單

若登入時不是使用遠端資料庫的方式,可以新增或刪除工單。且編輯過後的工 單,在 APP 重開後依然會存在。工單上限數量是 30 筆,每筆工單的名稱限制為 15 個字。

- 新增 按鈕可以新增一筆工單。
- 在下拉式選單可以選擇工單,按下 刪除 按鈕,可以刪除該筆工單;如果是按 下 選定 按鈕,會以該筆工單為量測的依據,並回到量測頁面。

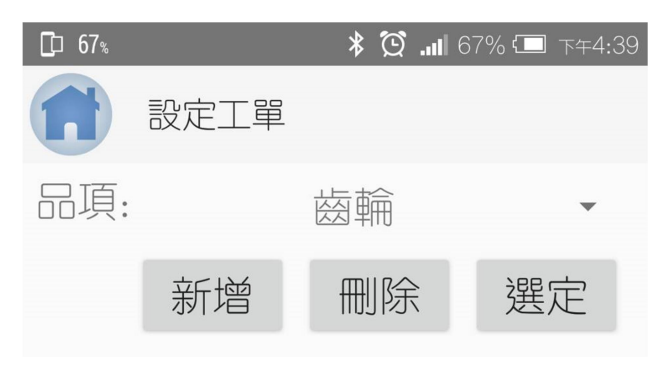

圖 3-14. 新增工單

新增測試項目

每一筆工單可以最多可以設 20 個測試內容,測試內容的名稱最長為 15 個字。

- 新增測試內容: 按下 新增 按鈕可以新增一個測試內容。
- 刪除測試內容:將希望刪除的測試內容,往左邊或右邊滑動,即可刪除測試內 容。
- 變更測試內容的位置:長按測試內容,在往上或往下,即可變更測試內容的位 置。

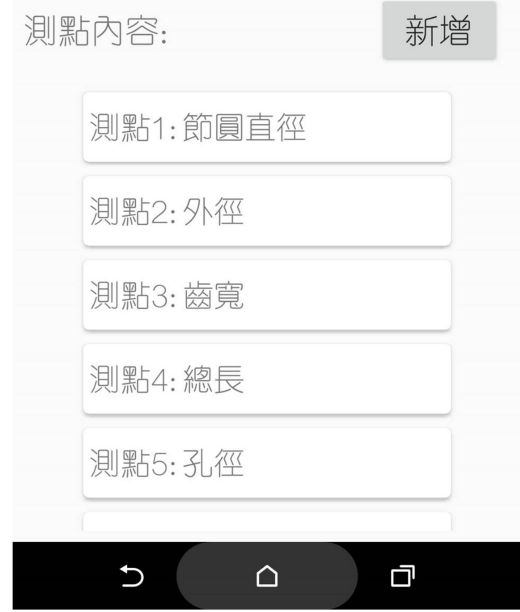

圖 3-15. 新增測試內容

#### 3.3.6 檔案儲存

當按下 保存紀錄 或存檔模式選擇"硬體觸發",檔案就會被儲存。儲存的地方可分為 兩個部分,一個為平板/手機內的儲存空間;另外一個則是選擇存放在遠端資料庫。需要 使用遠端資料庫功能,需要搭配 XAMPP。

平板/手機儲存空間

儲存路徑為根目錄/Gauge-Master。儲存的檔名為"年月日"+""+"工單名稱"+ " $I$ " + "測點數量", 如圖 3-16. 手機儲存路徑所示。

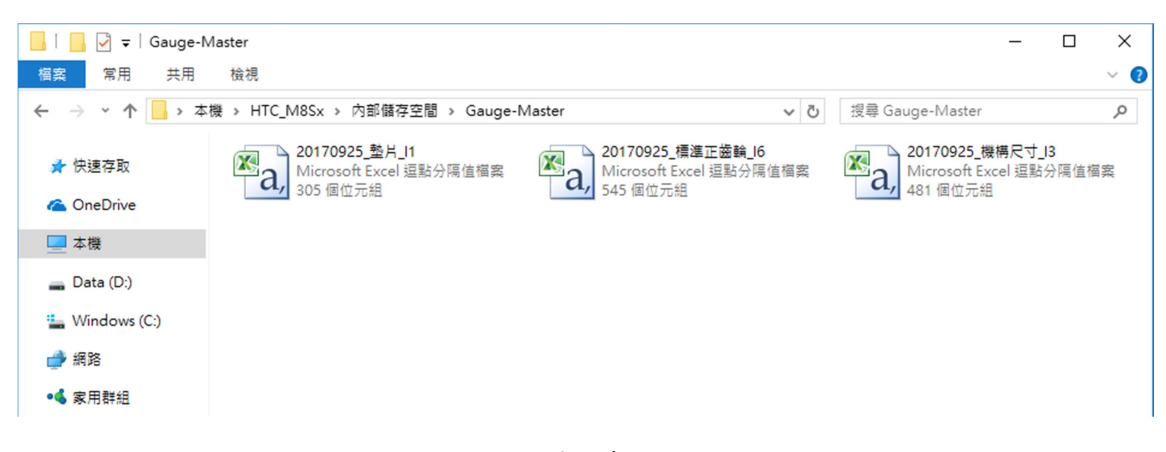

#### 圖 3-16. 手機儲存路徑

遠端資料庫

遠端資料庫的存放位置在 "measurement record"內,如圖 3-17. 遠端資料庫所示。

| phpMyAdmin                          |     |              | Decalhost » D gauge master » D measurement record                                                                                                    |                |           |     |          |                |              |              |              |                |                |                |
|-------------------------------------|-----|--------------|----------------------------------------------------------------------------------------------------|----------------|-----------|-----|----------|----------------|--------------|--------------|--------------|----------------|----------------|----------------|
|                                     | 国浏览 | 2 结构         | $\Box$ SQL                                                                                                    | ● 搜索 】 插入      |           | 2号出 | ■导入 ♪操作  | 38 触发器         |              |              |              |                |                |                |
|                                     |     |              | record id job no operator name device name device id product no item0 value item1 value item2 value item3 value item4 value item5 value item6 value item7 valu |                |           |     |          |                |              |              |              |                |                |                |
| $\checkmark$<br>(最近使用的表)…           | 47  |              | $0$ Jack                                                                                                    | <b>GAM-100</b> | FF        |     | 4.07 mm  | $\overline{0}$ | $\mathbf{0}$ | $\mathbf{0}$ | $\mathbf{0}$ | $\bf{0}$       | 0              | $\overline{0}$ |
| $\check{~}$<br>gauge_master         | 48  |              | $0$ Jack                                                                                                    | GAM-100        | FF        |     | 4.31 mm  | $\mathbf{0}$   | $\mathbf{0}$ | $\Omega$     | $\mathbf{0}$ | $\mathbf{0}$   | $\mathbf{0}$   | $\mathbf{0}$   |
|                                     | 49  |              | $0$ Jack                                                                                                    | <b>GAM-100</b> | FF        |     | 4.66 mm  | $\overline{0}$ | $\mathbf{0}$ | $\bf{0}$     | $\mathbf{0}$ | $\bf{0}$       | $\bf{0}$       | $\overline{0}$ |
| measurement job list                | 50  |              | $0$ Jack                                                                                                    | <b>GAM-100</b> | FF        |     | 3.84 mm  | $\mathbf{0}$   | $\mathbf{0}$ | $\mathbf{0}$ | $\mathbf{0}$ | $\mathbf{0}$   | $\mathbf{0}$   | $\overline{0}$ |
| measurement record<br>operator_info | 51  |              | $0$ Jack                                                                                                    | <b>GAM-100</b> | FF        |     | 4.07 mm  | 0              | $\Omega$     | $\bf{0}$     | $\mathbf{0}$ | $\bf{0}$       | 0              | $\Omega$       |
|                                     | 52  |              | $0$ Jack                                                                                                    | GAM-100        | FF        |     | 3.74 mm  | $\mathbf{0}$   | $\mathbf{0}$ | $\mathbf{0}$ | $\mathbf{0}$ | $\mathbf{0}$   | $\mathbf{0}$   | $\overline{0}$ |
| 新建数据表                               | 53  |              | $0$ Jack                                                                                                    | <b>GAM-100</b> | FF        | ÷   | 4.66 mm  | $\overline{0}$ | $\mathbf{0}$ | $\mathbf{0}$ | $\mathbf{0}$ | $\mathbf{0}$   | $\mathbf{0}$   | $\overline{0}$ |
|                                     | 54  |              | $0$ Jack                                                                                                    | GAM-100        | <b>FF</b> |     | 3.73 mm  | $\overline{0}$ | $\mathbf{0}$ | $\mathbf{0}$ | $\mathbf{0}$ | $\mathbf{0}$   | $\mathbf{0}$   | $\mathbf{0}$   |
|                                     | 55  |              | $0$ Jack                                                                                                    | <b>GAM-100</b> | FF        |     | 4.1 mm   | $\overline{0}$ | $\mathbf 0$  | $\mathbf{0}$ | $\bf{0}$     | $\bf{0}$       | 0              | $\bf{0}$       |
|                                     | 56  |              | $0$ Jack                                                                                                    | <b>GAM-100</b> | FF        |     | 4.1 mm   | $\overline{0}$ | $\mathbf{0}$ | $\mathbf{0}$ | $\mathbf{0}$ | $\mathbf{0}$   | $\mathbf{0}$   | $\overline{0}$ |
|                                     | 57  |              | $0$ Jack                                                                                                    | <b>GAM-100</b> | FF        | ٠   | 4.21 mm  | $\mathbf{0}$   | $\mathbf{0}$ | $\mathbf{0}$ | $\mathbf{0}$ | $\mathbf{0}$   | $\overline{0}$ | $\mathbf{0}$   |
|                                     | 58  |              | 1 Bear                                                                                                    | <b>GAM-100</b> | FF        | ×,  | 3.34 mm  | 2.15 mm        | $1.68$ mm    | $2.56$ mm    | 2.67 mm      | 1.79 mm        | $\overline{0}$ | $\overline{0}$ |
|                                     | 59  |              | Bear                                                                                                    | <b>GAM-100</b> | FF        |     | 1.97 mm  | $2.02$ mm      | 2.69 mm      | 3.25 mm      | $2.17$ mm    | 3.68 mm        | $\mathbf{0}$   | $\overline{0}$ |
|                                     | 60  | $\mathbf{1}$ | Bear                                                                                                    | GAM-100        | FF        |     | 3.85 mm  | 2.51 mm        | $2.17$ mm    | $1.86$ mm    | 3.55 mm      | $2.31$ mm      | $\mathbf{0}$   | $\mathbf{0}$   |
|                                     | 61  |              | Bear                                                                                                    | <b>GAM-100</b> | FF        |     | 3.73 mm  | 2.81 mm        | 2.41 mm      | $2.01$ mm    | 3.22 mm      | $2.12$ mm      | 0              | $\mathbf{0}$   |
|                                     | 62  |              | 1 Bear                                                                                                    | <b>GAM-100</b> | FF        |     | 4.16 mm  | 4.16 mm        | 3.92 mm      | $2.97$ mm    | 2.74 mm      | 2.74 mm        | $\mathbf{0}$   | $\mathbf{0}$   |
|                                     | 63  |              | Bear                                                                                                    | <b>GAM-100</b> | FF        |     | 4.24 mm  | 3.37 mm        | $2.43$ mm    | 2.87 mm      | 3.81 mm      | 1.79 mm        | $\bf{0}$       | $\mathbf{0}$   |
|                                     | 64  |              | 3 Johney                                                                                                    | GAM-100        | FF        |     | 3.62 mm  | $1.9$ mm       | $1.0$ mm     | $\mathbf{0}$ | $\mathbf{0}$ | $\mathbf{0}$   | $\mathbf{0}$   | $\overline{0}$ |
|                                     | 65  |              | 3 Johney                                                                                                    | <b>GAM-100</b> | FF        |     | 3.51 mm  | 2.48 mm        | $1.0$ mm     | $\bf{0}$     | $\mathbf{0}$ | $\bf{0}$       | $\bf{0}$       | $\overline{0}$ |
|                                     | 66  |              | 3 Johney                                                                                                    | GAM-100        | FF        | ٠   | $4.0$ mm | 2.76 mm        | $0.99$ mm    | $\mathbf{0}$ | $\mathbf{0}$ | $\overline{0}$ | $\mathbf{0}$   | $\overline{0}$ |

圖 3-17. 遠端資料庫

資料庫內的檔案,可以透過導出的功能,將資料儲存成 CSV 檔,操作步驟如下 所示: 步驟 1. 選擇資料表 "measurement\_record", 在將網頁的頁面拉到最下方。 步驟 2. 點選口或下方的全選,選擇資料想要導出的資料。

步驟 3. 選擇"導出"按下,將勾選的資料導出。

步驟 4. 將資料的導出格式選擇為 CSV。

步驟 5. 點選 "執行"開始資料導出程序。

步驟 6. 儲存檔案。

|                   | phpMyAdmin                                 |                 | $\Box$ localhost » $\Box$ gauge_master » $\Box$<br>measurement record |               |                                   |      |   |          |      |                |           |         |        |           |  |
|-------------------|--------------------------------------------|-----------------|-----------------------------------------------------------------------|---------------|-----------------------------------|------|---|----------|------|----------------|-----------|---------|--------|-----------|--|
|                   | 800<br>a.<br>G<br>$\Omega$                 | 厙               | 浏览                                                                    | 1 结构          | $\Box$ SQL                        | 4 搜索 |   | → 插入     | ■ 导出 | 马导入            |           | g<br>操作 | 26 触发器 |           |  |
| $\left( 1\right)$ |                                            | $\boxtimes$     |                                                                       | 编辑 3: 复制      | $\odot$ $m$                       | 62   |   | 1 Bear   |      | <b>GAM-100</b> | <b>FF</b> |         |        | 4.16 mm   |  |
|                   | $\checkmark$<br>(最近使用的表)                   | ☑               |                                                                       | 编辑 3: 复制      | ● 删除                              | 63   |   | 1 Bear   |      | <b>GAM-100</b> |           | FF      | ٠      | 4.24 mm   |  |
|                   | $\checkmark$<br>gauge_master               | ☑               |                                                                       | 编辑 3: 复制 ◎ 删除 |                                   | 64   |   | 3 Johney |      | <b>GAM-100</b> | FF        |         |        | 3.62 mm   |  |
|                   |                                            | ☑               |                                                                       | 编辑 3: 复制 ◎ 删除 |                                   | 65   |   | 3 Johney |      | <b>GAM-100</b> |           | FF      |        | 3.51 mm   |  |
|                   | measurement job list<br>measurement record | $\boxdot$       |                                                                       | 编辑 7: 复制      | ● 删除                              | 66   |   | 3 Johney |      | <b>GAM-100</b> | FF        |         |        | $4.0$ mm  |  |
|                   | operator info                              | ☑               |                                                                       | 编辑 3 复制       | $\odot$ $\mathbb{H}$ $\mathbb{R}$ | 67   |   | 3 Johney |      | <b>GAM-100</b> |           | FF      |        | 4.06 mm   |  |
|                   |                                            | ☑               |                                                                       | 编辑 3 复制       | ● 删除                              | 68   |   | 3 Johney |      | <b>GAM-100</b> | FF        |         |        | $4.02$ mm |  |
|                   | ◎ 新建数据表                                    | $\boxdot$       |                                                                       | 编辑录 复制        | ● 删除                              | 69   |   | 3 Johney |      | <b>GAM-100</b> |           | FF      |        | 3.99 mm   |  |
|                   |                                            | ☑               |                                                                       | 编辑 3: 复制      | ◎ 删除                              | 70   |   | 3 Johney |      | <b>GAM-100</b> | FF        |         |        | 4.13 mm   |  |
|                   |                                            | $\triangledown$ |                                                                       | 编辑 3: 复制      | ● 删除                              | 71   |   | 3 Johney |      | <b>GAM-100</b> | FF        |         |        | $4.0$ mm  |  |
|                   |                                            |                 | 全选                                                                    | 全不选 选中项:      | P                                 | 修改   | ⊝ | 删除       | ■ 导出 | (3)            |           |         |        |           |  |

圖 3-18. 選擇欲輸出資料

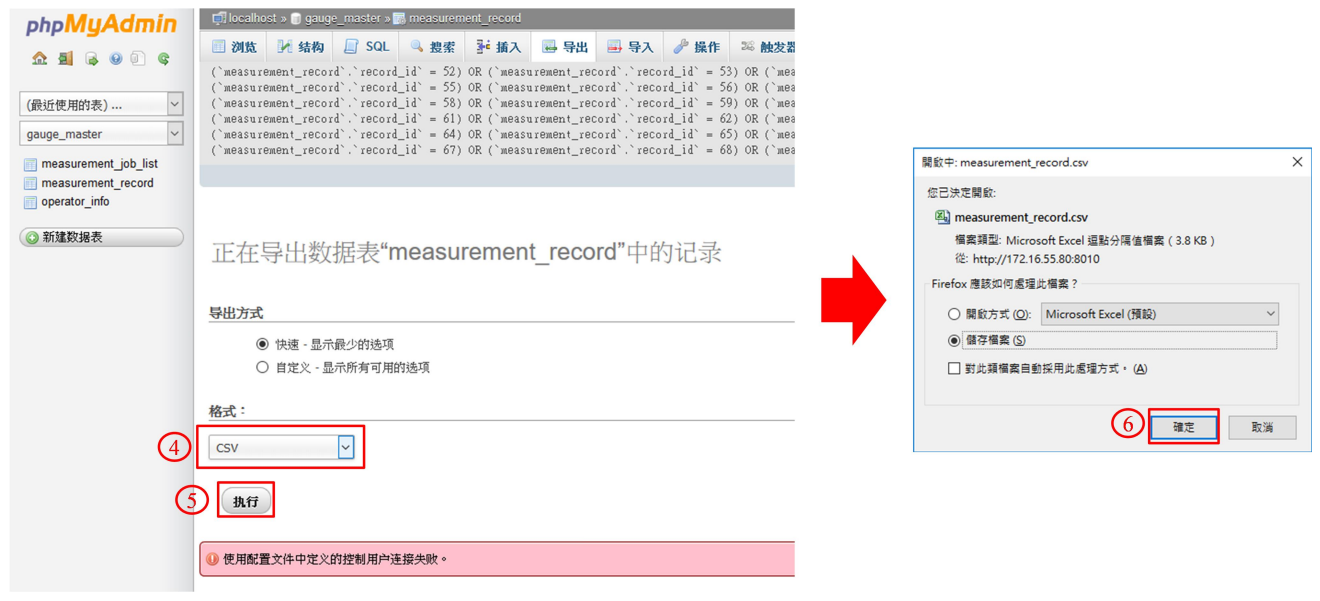

圖 3-19. 選擇輸出格式

## 4. 遠端資料庫設定

### 4.1 XAMPP 安裝步驟

遠端資料庫是採用 XAMPP,可以到官方網站下載,XAMPP 下載完成後,請依照以 下步驟開始安裝:。

XAMPP 下載網址: https://sourceforge.net/projects/xampp/files/XAMPP%20Windows/

步驟 1. 開啟程式後,選擇下一步到元件安裝頁面。只需要安裝 4 個元件,如圖 4-1 所示。

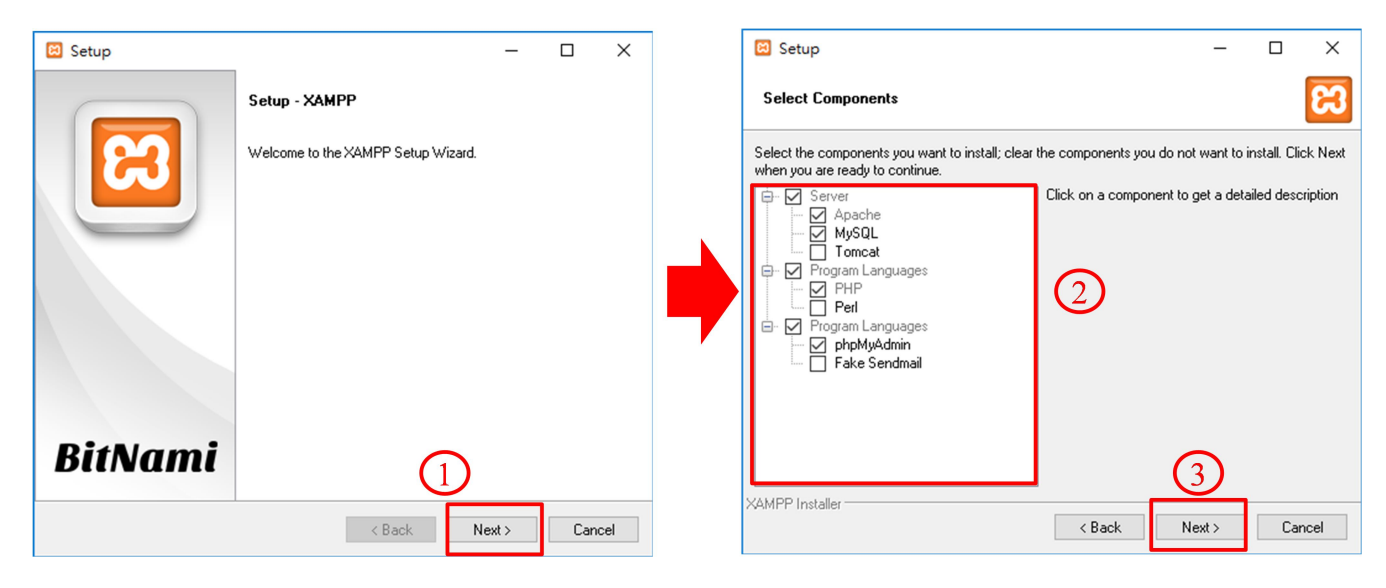

圖 4-1. 選擇安裝元件

#### 步驟 2. 選擇 XAMPP 安裝路徑,安裝路徑並不會影響到資料庫的使用。

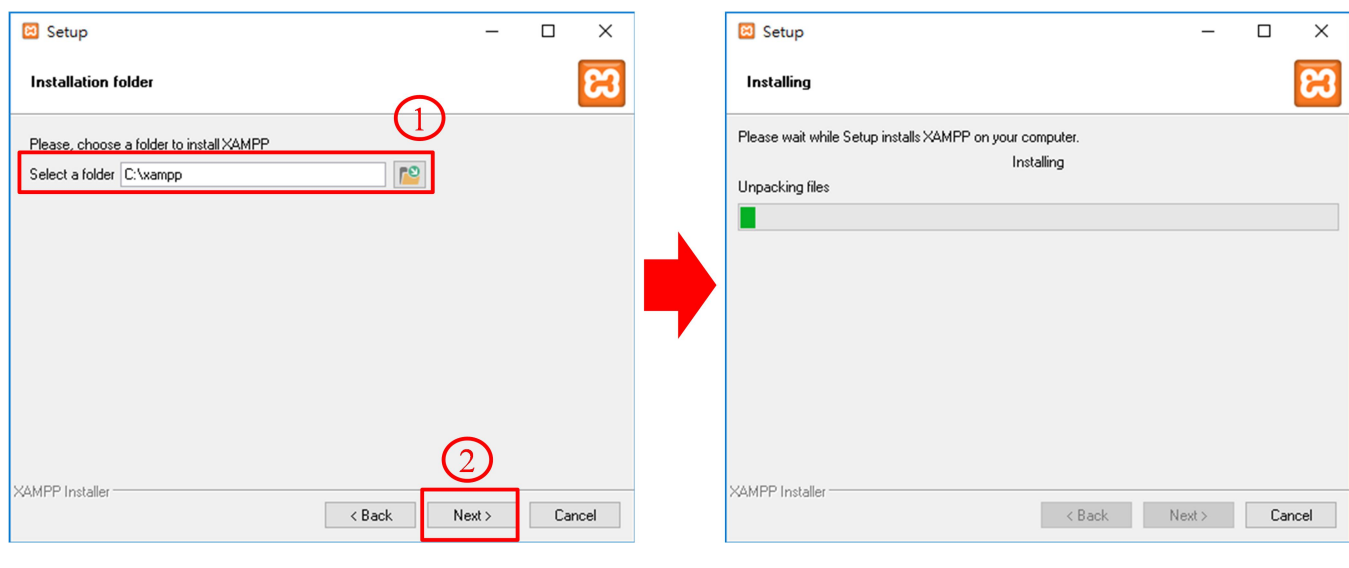

圖 4-2. 選擇安裝路徑

GAM-100, 低功耗藍牙 Mitutoyo 儀表資料收集器 (V1.0, 10/2/2017) 23

#### 4.2 導入 PHP 文件

需要將 PHP 文件導入到 XAMPP。PHP 文件在的下載位址如下: PHP 文件下載網址: ftp://ftp.icpdas.com.tw/pub/cd/ble\_cd/gam-100/software/PHP/ 註 1: 如果電腦上已經有安裝過 XAMPP,請先確認 PHP 的版本。 註 2: 從未安裝過 XAMPP, 請下載 PHP\_V2.rar。

註 3: PHP\_V1.rar 適用於 PHP 7.0 以上的版本; PHP\_V2.rar 適用於 PHP 7.0 以下的版本。

步驟 1. 下載成功後,將檔案解壓縮後,將 PHP 文件放置安裝路徑的 htdocs 的路徑內, 如圖 4-3 所示。

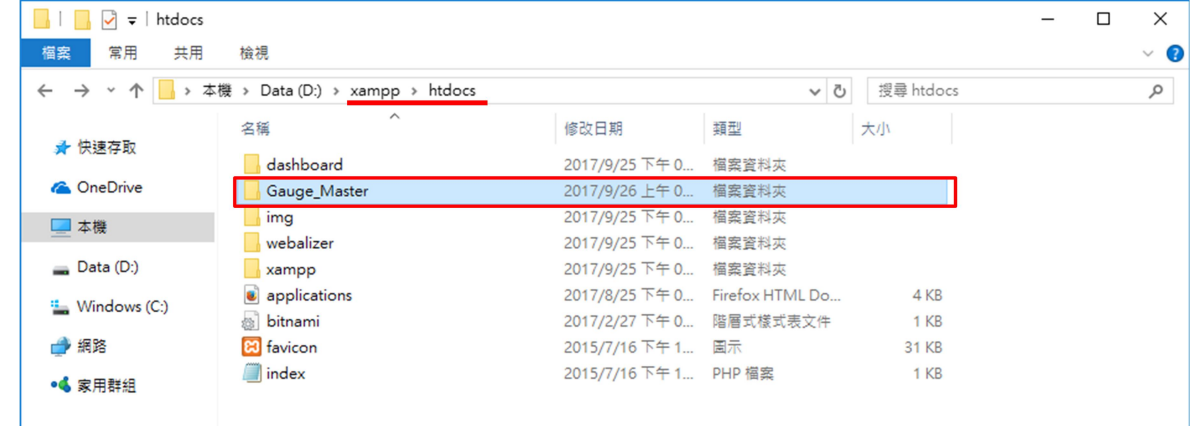

圖 4-3. 導入 PHP 文件

#### 4.3 設定 XAMPP

#### 4.3.1 新增 SQL 使用者帳戶

步驟 1. 在 XAMPP 的安裝路徑下,點選 "xampp-control.exe"開啟 XAMPP。開啟後,在 控制面板上,將 Apache 與 MySQL 開啟,如圖 4-4 所示。

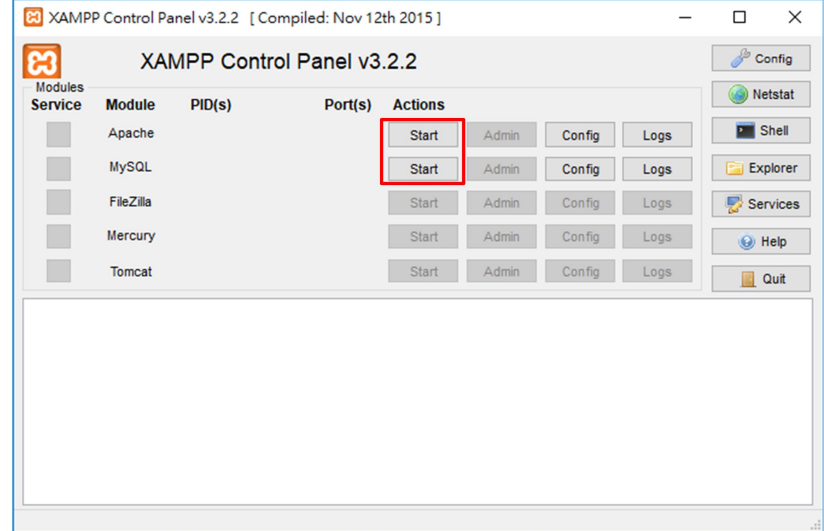

圖 4-4. 開啟 Apache 與 MySQL

步驟 2. 若 XAMPP 開啟成功,在控制面板上的 PID 和 Port 將會出現數字。接著<在控制 面板按下 "Admin"按鈕,即可進入資料庫的網頁管理頁面。

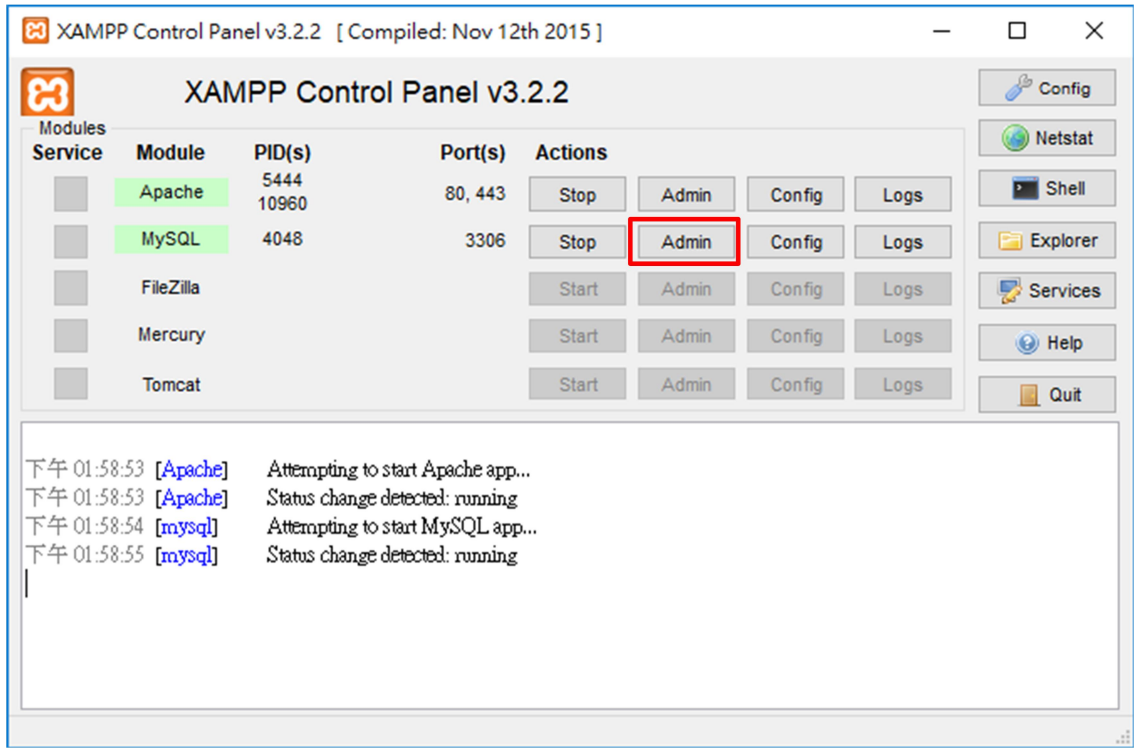

圖 4-5. 資料庫開始成功後,進入資料庫管理頁面

步驟 3. 進入資料庫管理頁面後,點選"使用者帳號"的標籤,在點選"新增使用者帳號", 創建一個新的使用者,。

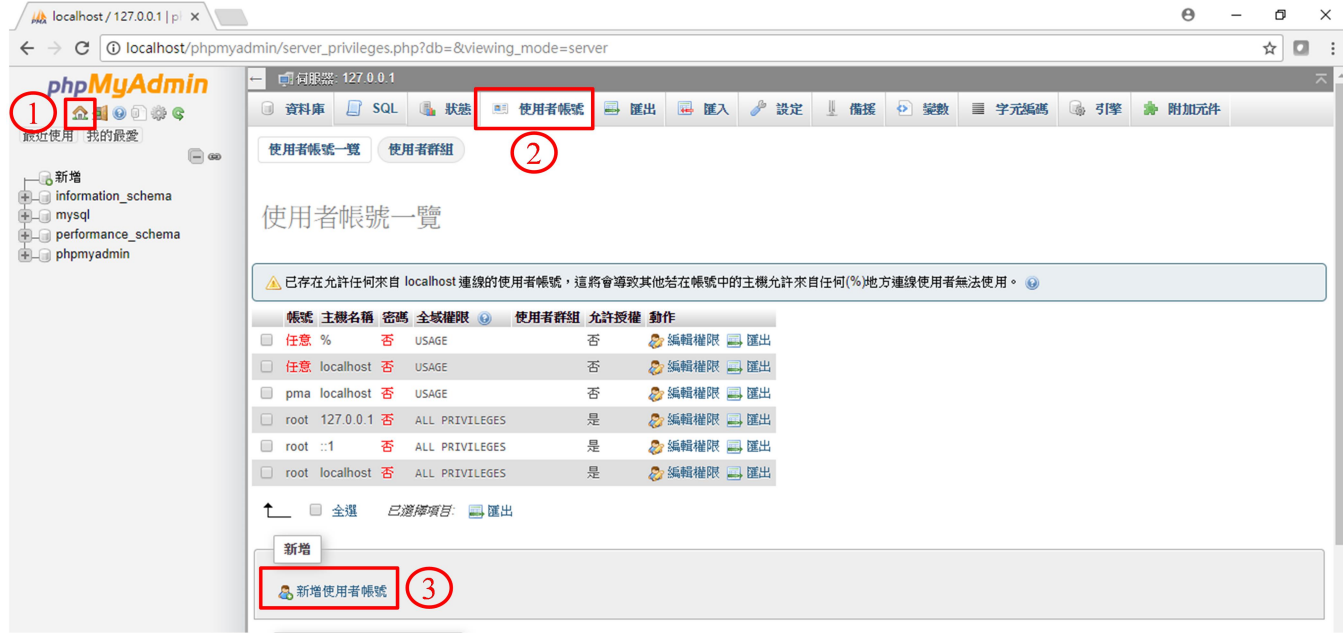

圖 4-6. 進入新增使用者帳戶頁面

步驟4. 進入新增使用者帳戶的頁面後,請依照下面步驟進行設定:

- ▶ 帳號: gauge master
- 主機名稱:在下拉式選單內點選為 "本機"
- ▶ 密碼:密碼為 icpdas admin
- 使用者帳號的資料庫:勾選 "建立與使用者同名的資料庫並授予所有權限"
- 全域權限:點選 "全選"。

註: 帳 號 與 密 碼 可 以 自 由 更 換 , 若 使 用 非 預 設 的 帳 號 密 碼 , 需 要 更 動 htdocs/Gauge\_Master 路徑下的 "db\_config.php"檔案, 如錯誤! 找不到參照來源。所示。

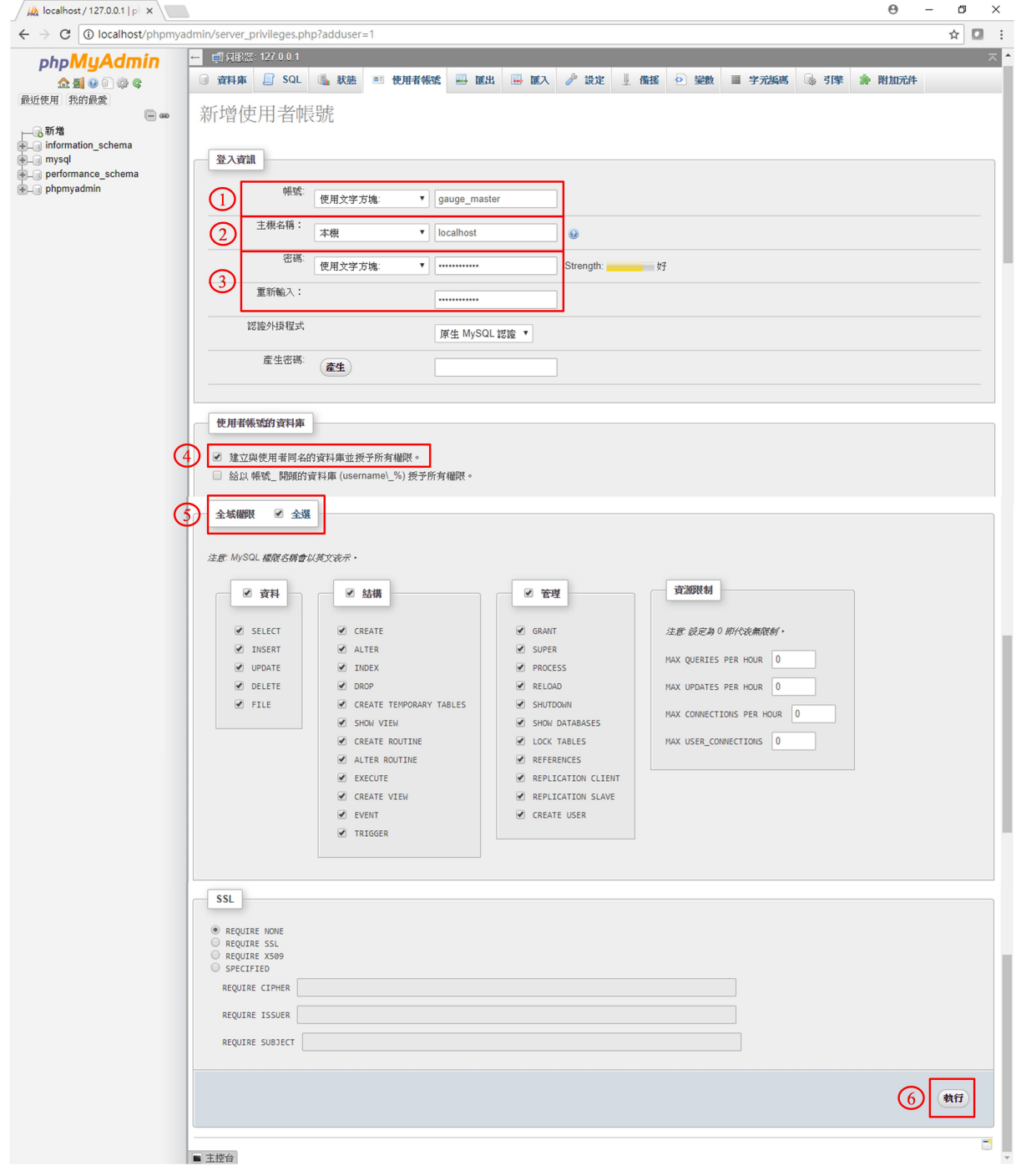

圖 4-7. 新增帳戶設定步驟

db\_config - 記事本  $\Box$  $\times$ 檔案(F) 編輯(E) 格式(O) 檢視(V) 說明(H) k?php<  $|I*$ \* All database connection variables  $*$ define('DB\_USER', "gauge\_master"); -- > 帳號 define('DB\_PASSWORD', "icpdas\_admin"); > 容碼 define('DB\_DATABASE', "gauge\_master"); → 帳號 define('DB\_SERVER', "localhost");  $\triangleright$ 

圖 4-8. 修改登入資訊

步驟 5. 若新增使用者成功,在畫面上可以看到提示訊息" → 您已新增了一個新使用者。"。 在左方的資料庫列表,會多一個"gauge master"。

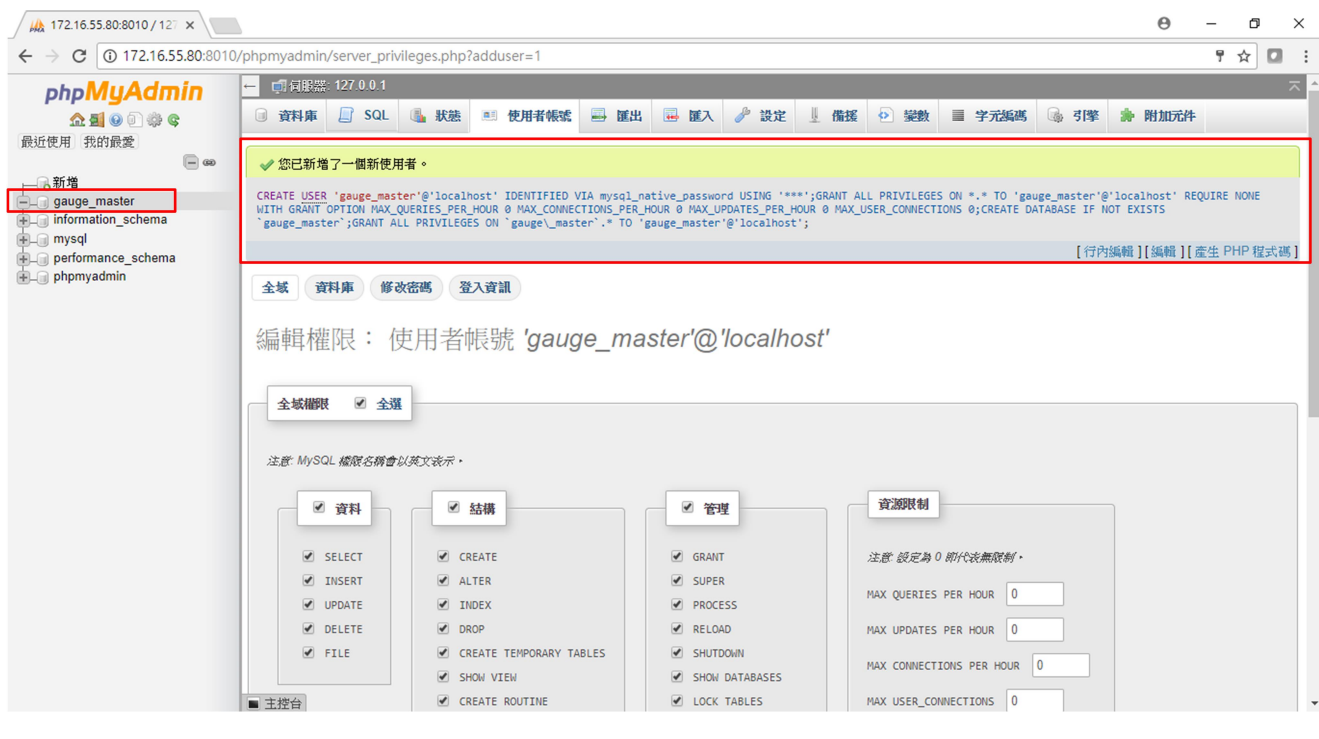

圖 4-9. 使用者新增成功

#### 4.3.2 導入 SQL 文件

使用者新曾完畢後,需要在導入 SQL 文件。SQL 可以從下列的網址下載: SQL 文件下載網址: ftp://ftp.icpdas.com.tw/pub/cd/ble\_cd/gam-100/software/SQL/ 步驟 1. 選擇右方資料表的"gauge\_master"。 步驟 2. 點選 " "進入資料庫匯入頁面。 步驟 3. 點選" 選擇檔案 "匯入資料庫。 步驟4. 資料庫選擇完畢後,在該頁面的最下方點選" 動行 ",開始資料庫導入程序。 步驟 5. 若資料庫匯入成功,會出現 " "的訊息。且在 左方的資料庫列表,會多3個資料表,如圖 4-11 所示。

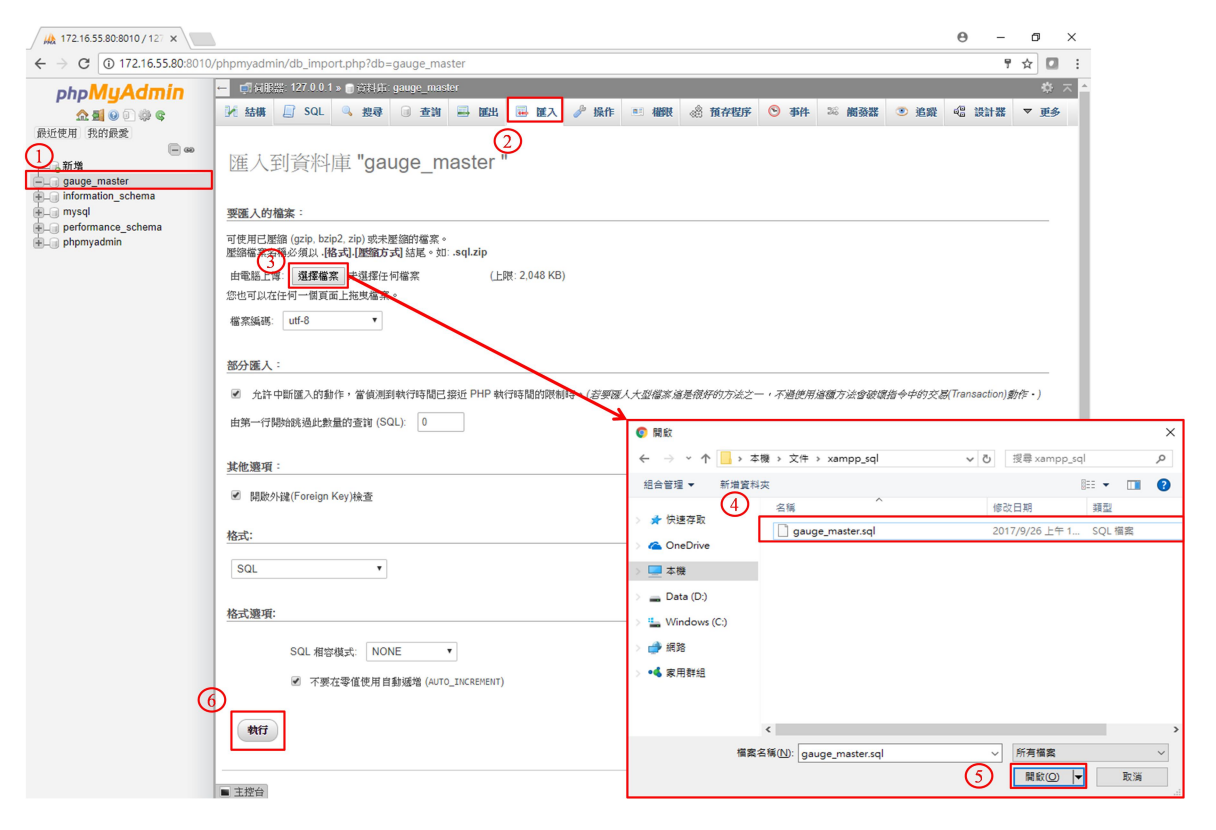

圖 4-10. 資料庫匯入程序

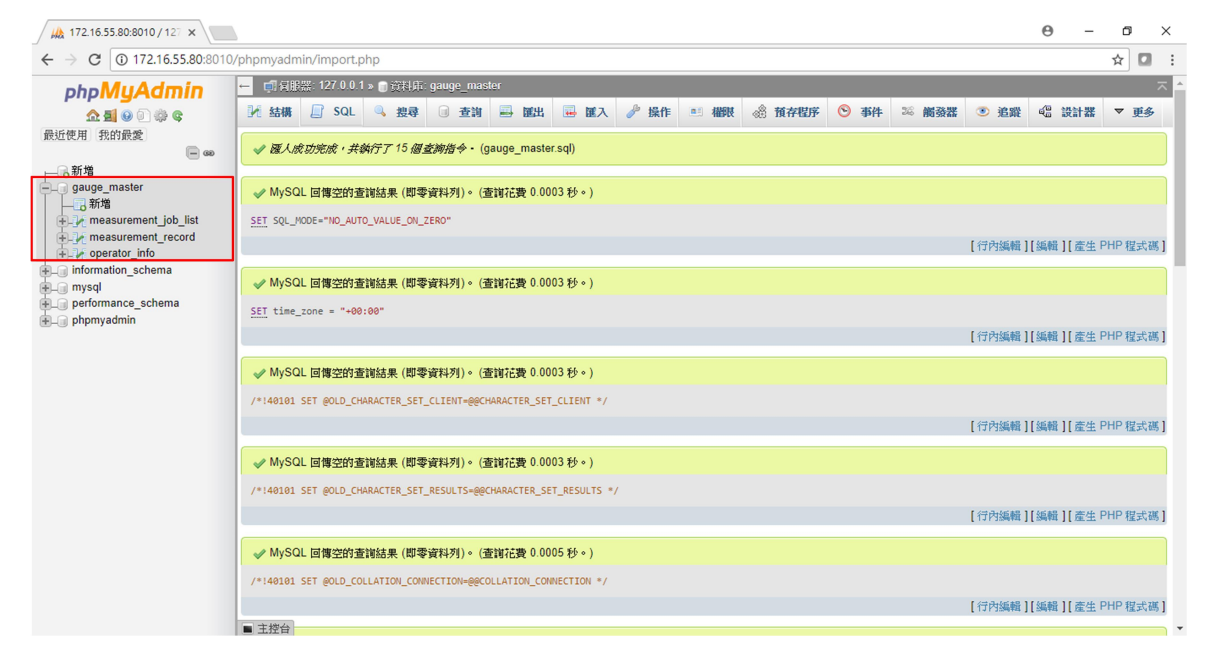

圖 4-11. 資料庫匯入成功

#### 4.4 APP 工單管理

資料表 "measurement\_job\_list"的功能,是用來存放工單。可以在資料表內增加工單 或測試項目。若 APP 是採用"使用遠端資料庫"的方式登入,則 APP 會和 "measurement\_job\_list"內的工單同步(3.3.5)。該資料表共有 23 個項目,分別是 "job\_no"、 "job\_name"、 "item\_num"與 "item0\_name ~ item19\_name"。每筆工單最多可以建立 20 個 測試項目。

- job\_no:工單的序號,是用來辨識是哪一筆工單。每一筆工單的序號不可以重複。
- job\_name:工單的名稱。
- item\_num:測試項目的數量。
- > item0\_name~ item19\_name: 測試項目。

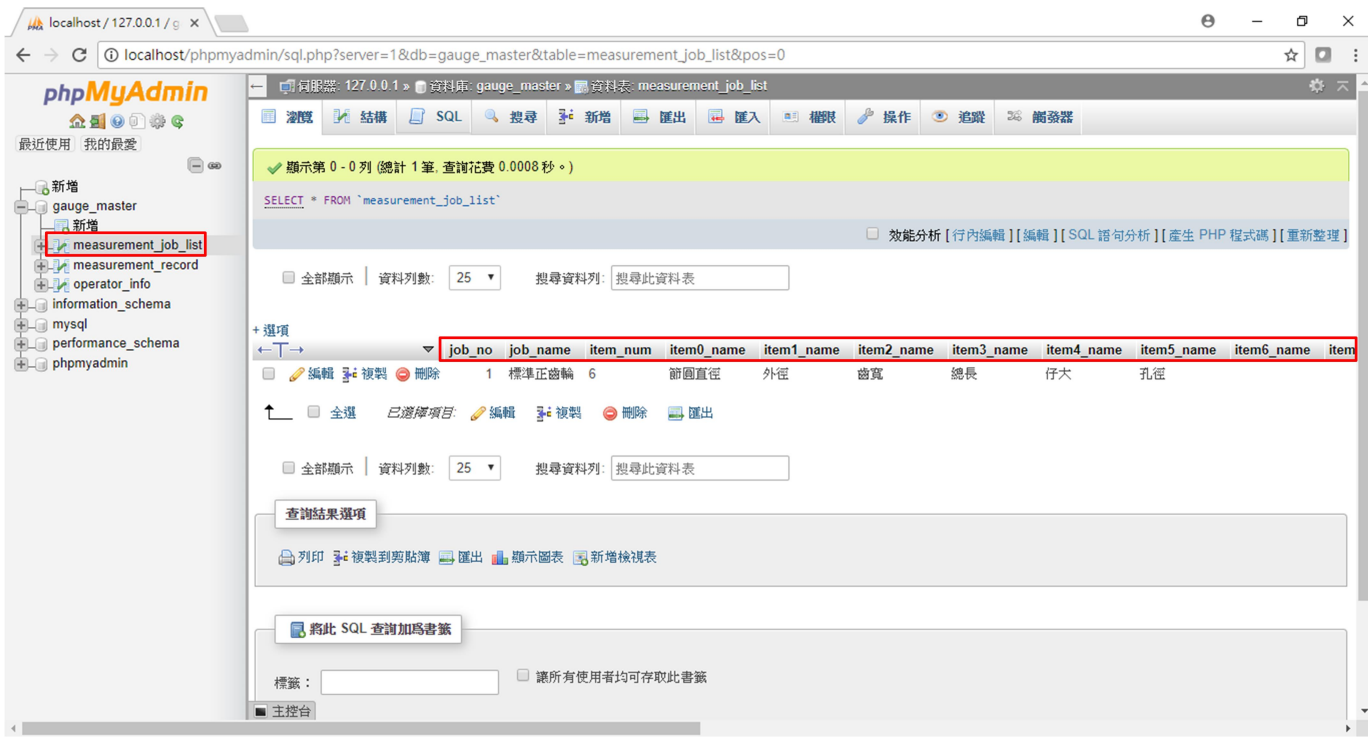

圖 4-12. APP 管理頁面

#### 4.4.1 新增工單

步驟 1. 點選資料表 "measurement job list",進入工單編輯頁面。 步驟 2. 點選"一" 新增 "按鈕,新增一筆工單。 步驟3.該頁下方的"繼續聯 1, 可列",可以選擇一次要新增幾筆工單。 步驟 4. 輸入 "job\_no"、 "job\_name"、 "item\_num"、 "item0\_name"等內容。 步驟5.點選"(辦)"按鈕,新增一筆工單。 註:每一筆工單的 job\_no 不能重複。

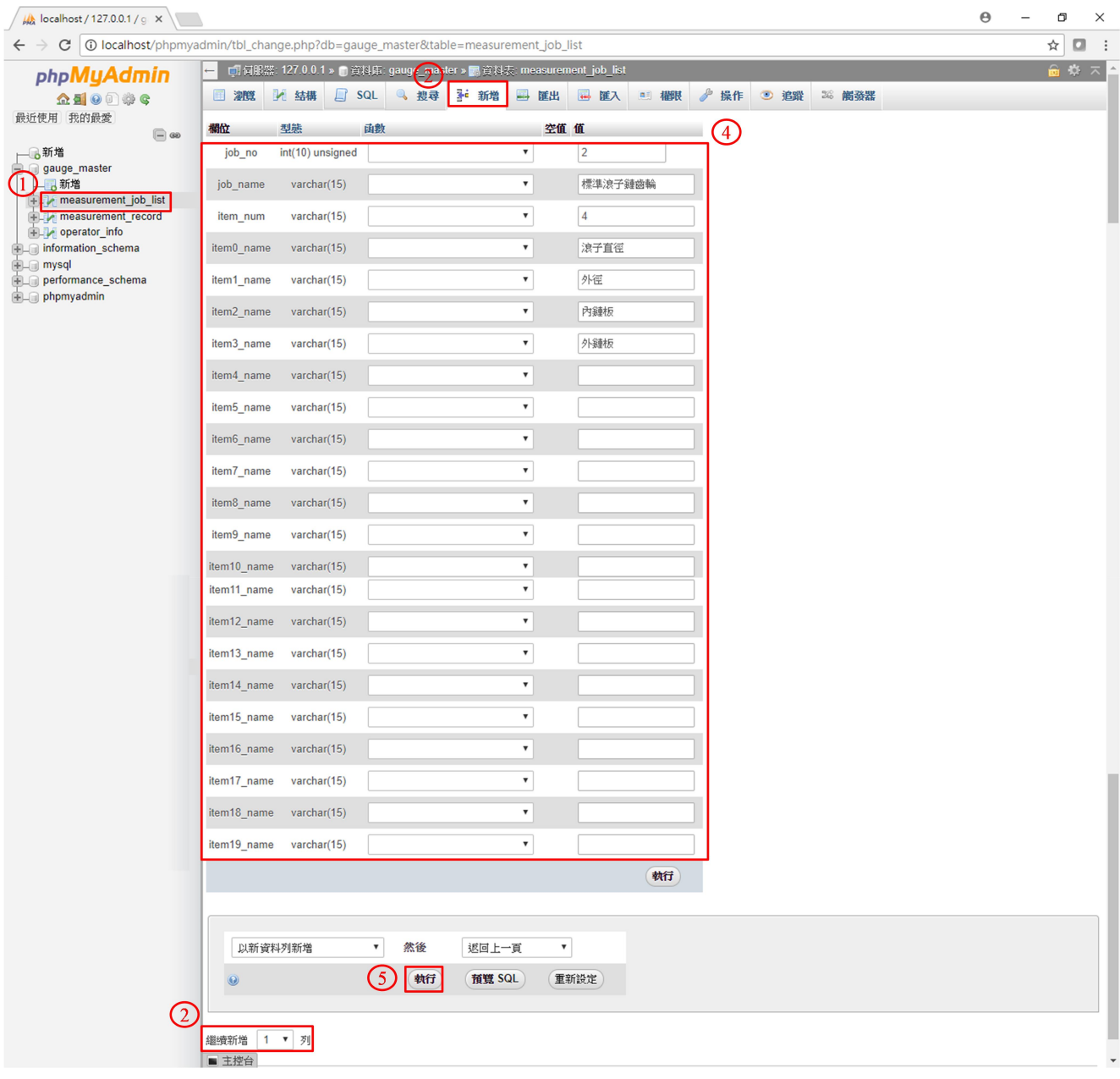

圖 4-13. 新增工單

#### 4.4.2 刪除或修改工單

步驟 1. 點選資料表 "measurement job list", 進入工單編輯頁面。 步驟 2. 勾選欲刪除或修改的項目。 步驟 3. 選擇" ●編輯 "或"●删除"按鈕。

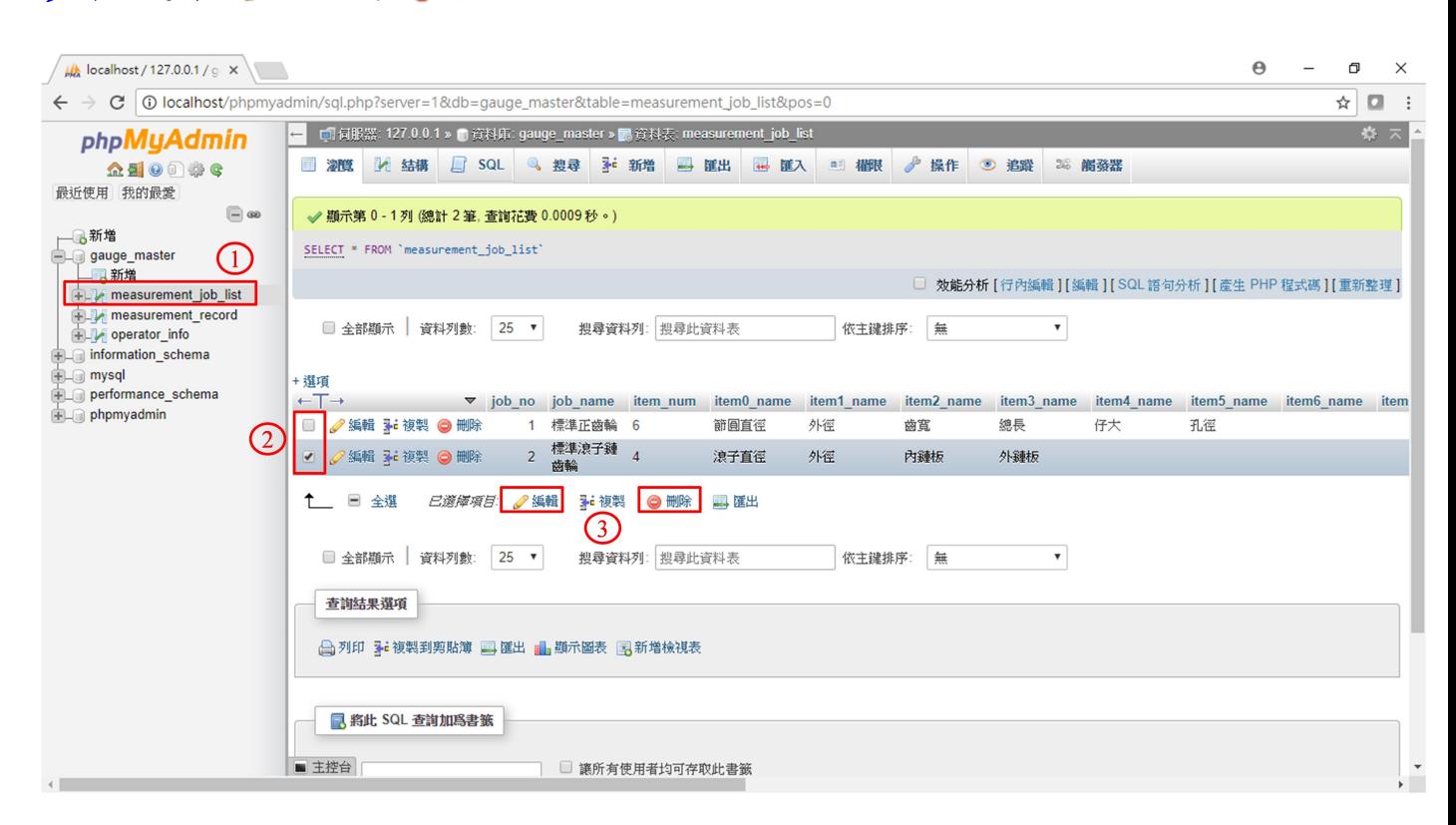

圖 4-14. 修改或刪除工單

#### 4.5 量測資料管理

資料表 "measurement record"的功能,是用來儲存 APP 上傳的資料。當 APP 的存檔 方式選擇"資料庫",APP 會將工單內的量測記錄,上傳至 measurement record 內。資料 表內共有 26 筆項目, 分別是 "record id"、"job\_no"、"operator\_name"、"device\_name"、 "device id"、"product no"與"item0\_value ~ item19\_value" 。

- ▶ record id:用來記錄該資料為第幾筆上傳至資料庫。
- job\_no:紀錄該筆資料為哪一個工單。
- operator\_name:上傳該筆工單為哪一個用戶(使用哪一個用戶名稱登入 APP)。
- > device name: 上傳該筆資料的裝置名稱
- > device id: 上傳該筆資料的裝置站號
- > product no:產品的序號
- > item0\_value~item19\_value: 測試項目的量測數值

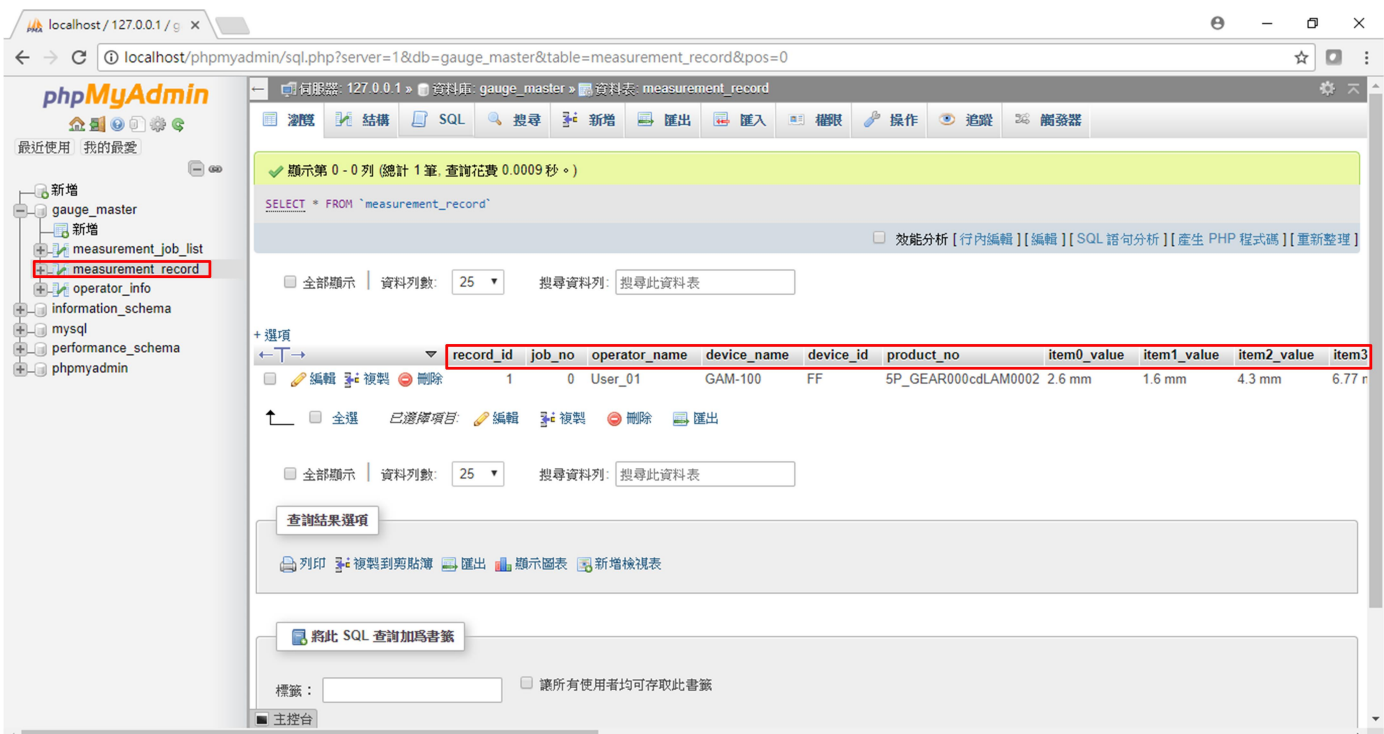

圖 4-15. 量測資料管理頁面

#### 4.5.1 量測資料匯出

步驟1. 點選左方的"measurement\_record"的資料表,進入量測資料管理頁面。 步驟 2. 若量測資料大於1頁,可以選擇"□全調驗 调解判數 500, 7"來增加顯示的數量。 步驟 3. 勾選欲輸出的資料,或只是點選" ■ 全選 "輸出所有的資料。

步驟 4. 點選" 国 匯出 "來輸出量測資料。

步驟 5. 選擇輸出格式為 "CSV"。

步驟 6. 點選" (軸) "開始資料輸出程序。

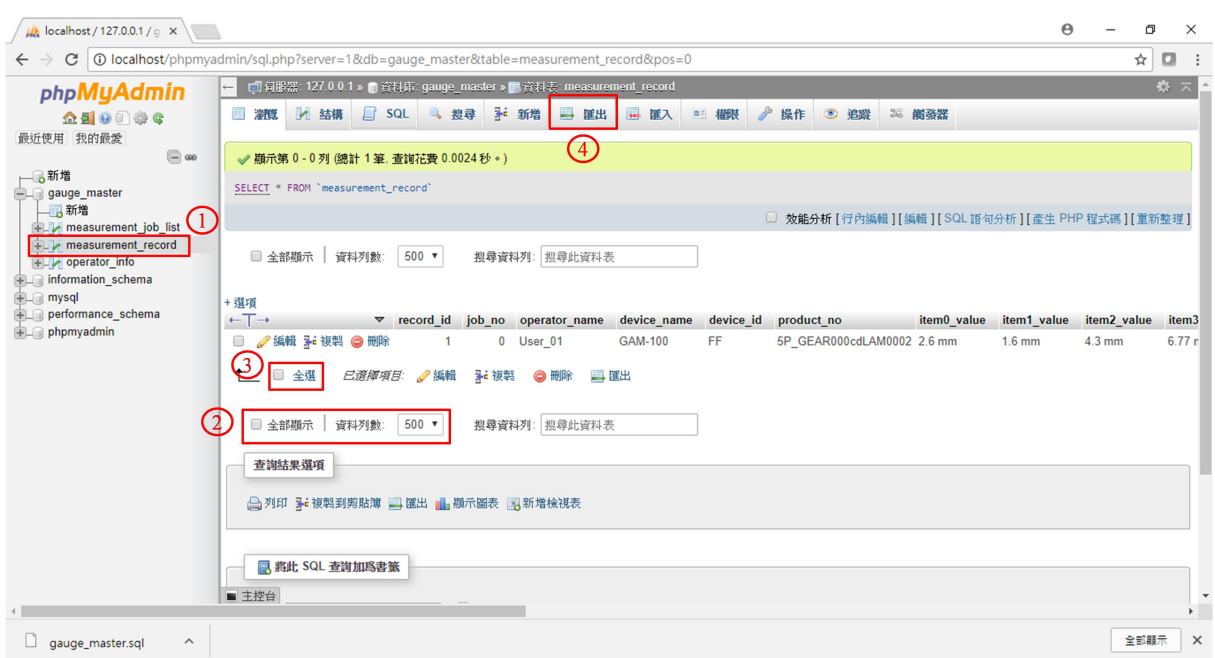

圖 4-16. 選擇輸出資料

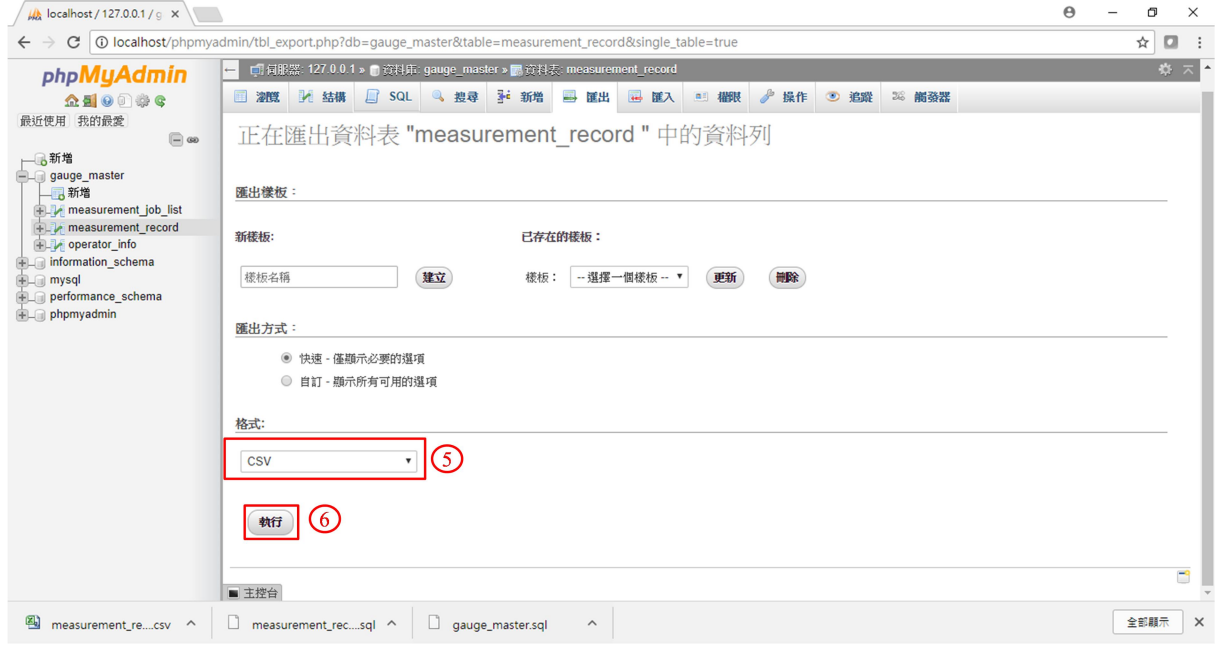

圖 4-17. 選擇輸出格式

GAM-100, 低功耗藍牙 Mitutoyo 儀表資料收集器 (V1.0, 10/2/2017) 33

#### 4.5.2 刪除量測資料

#### 刪除所有的資料

步驟 1. 點選資料庫 "gauge\_master"。 步驟 2. 點選" 最清空"。 步驟 3. 在彈出的視窗,點選"確定"。

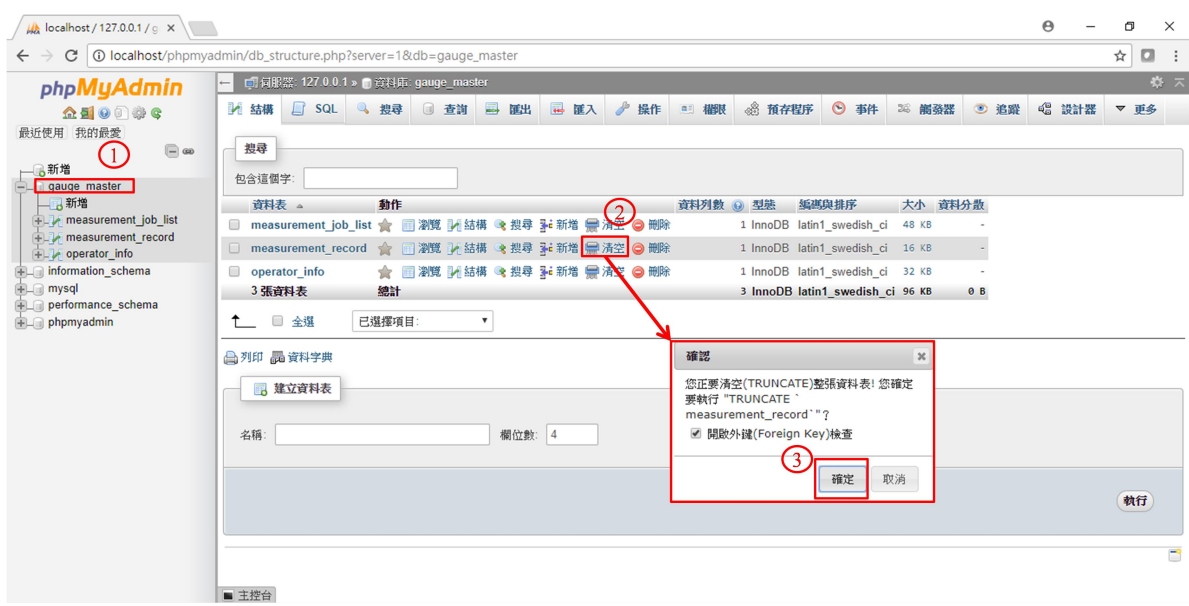

圖 4-18. 刪除所有量測資料

#### 刪除部分資料

步驟 1. 點選左方的"measurement record"的資料表,進入量測資料管理頁面。 步驟 2. 勾選欲刪除的資料。

步驟 3. 點選" ● 删除 "按鈕。

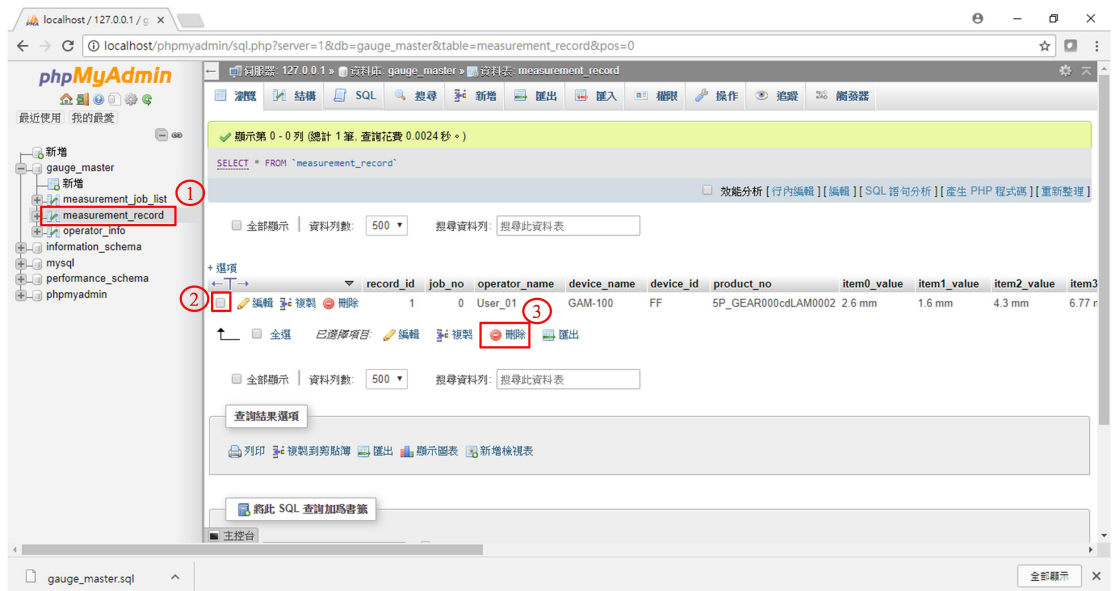

圖 4-19. 刪除部分資料

#### 4.6 APP 登入用戶管理

operator\_info 資料表主要的功能,是用來存放登入頁面的用戶資訊。若在登入頁面 (3.3.2)需要增加使用者,可以在資料庫內的資料表"operator info"內新增。資料表包含 4 個資訊,分別是 "serial\_no"、"user\_name"、"password"與"last\_login\_time"。

- serial\_no:資料表內使用者的序號,每一個用戶的序號不可以重複。
- user\_name:APP 登入頁面的用戶名稱。
- password:APP 登入頁面的用戶密碼。
- last\_login\_time:使用者最後登入的時間。

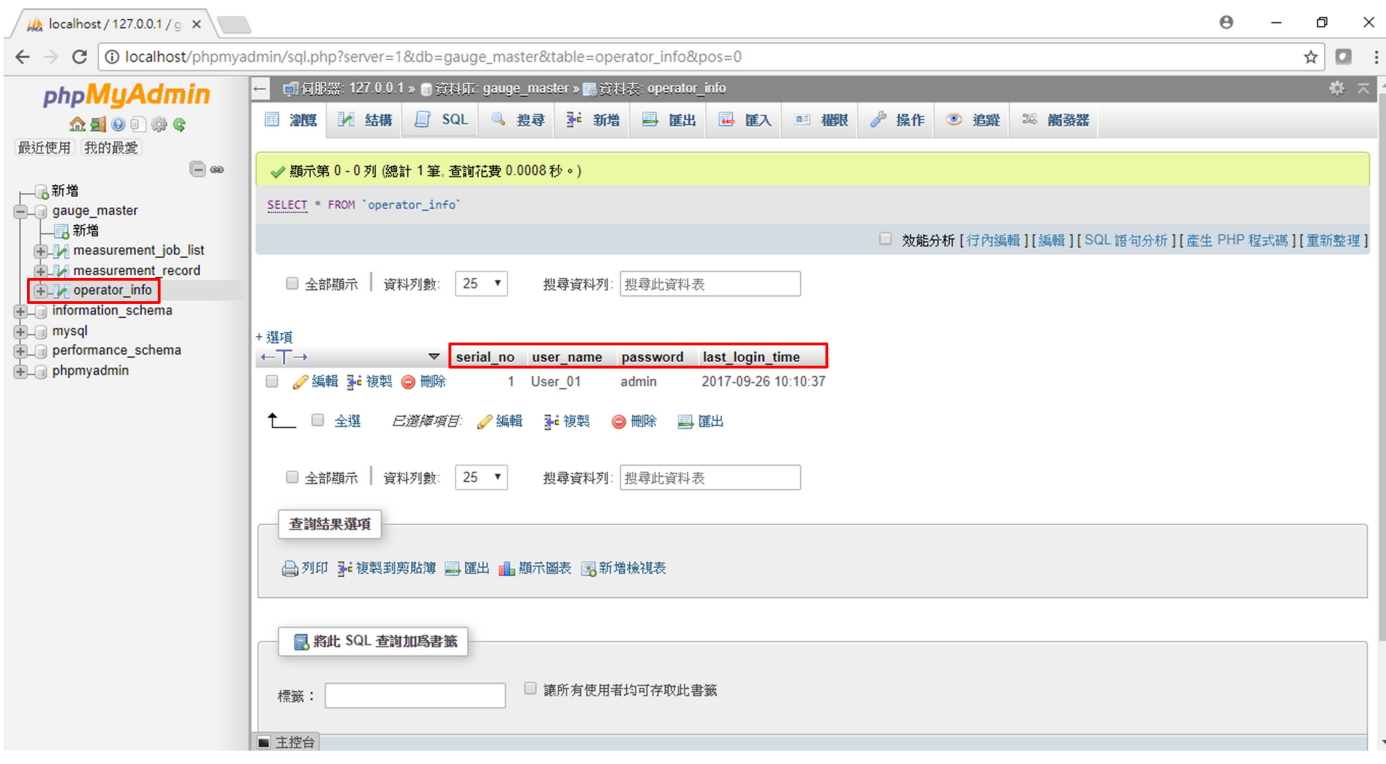

圖 4-20. APP 用戶登入管理頁面

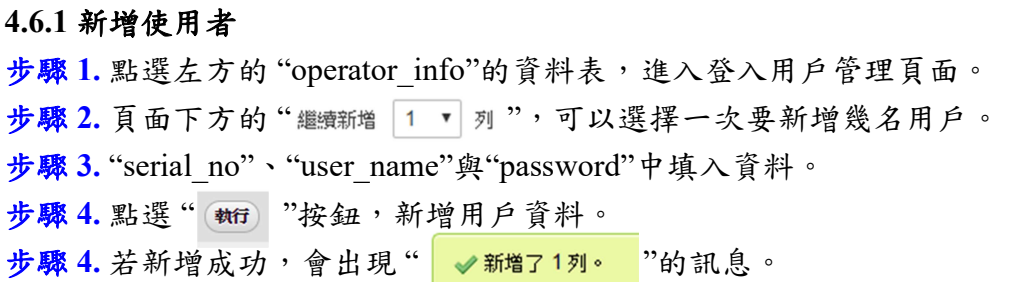

註:每一筆資料的 serial\_no 不可以重複。

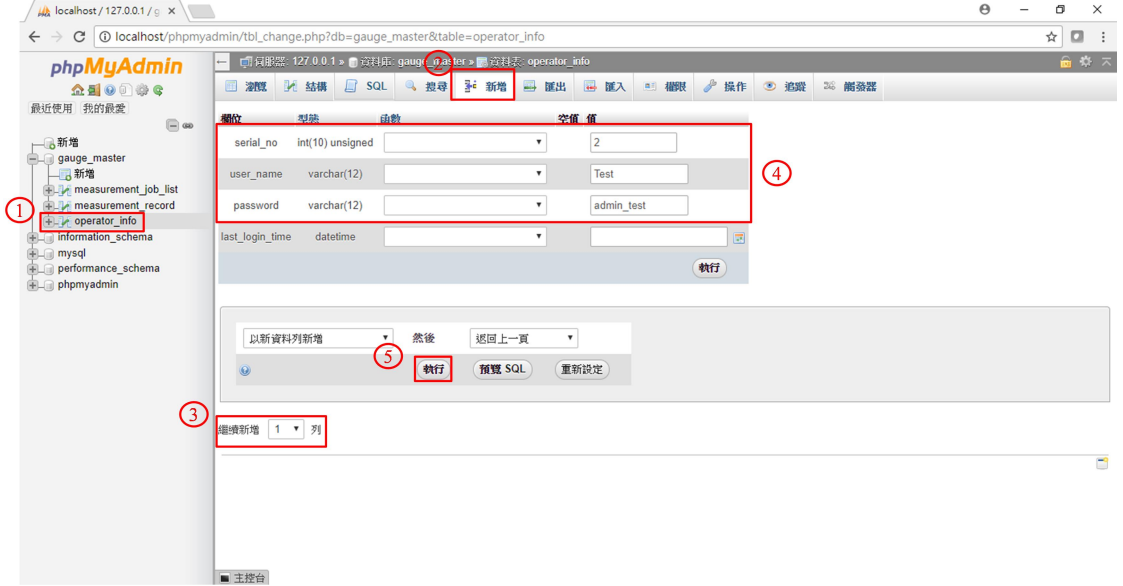

圖 4-21. 新增用戶名稱

#### 4.6.2 修改或刪除使用者

步驟 1. 點選左方的"operator\_info"的資料表,進入登入用戶管理頁面。 步驟 2. 勾選欲更動的項目,在選擇"●編輯"或"●删除"按鈕。

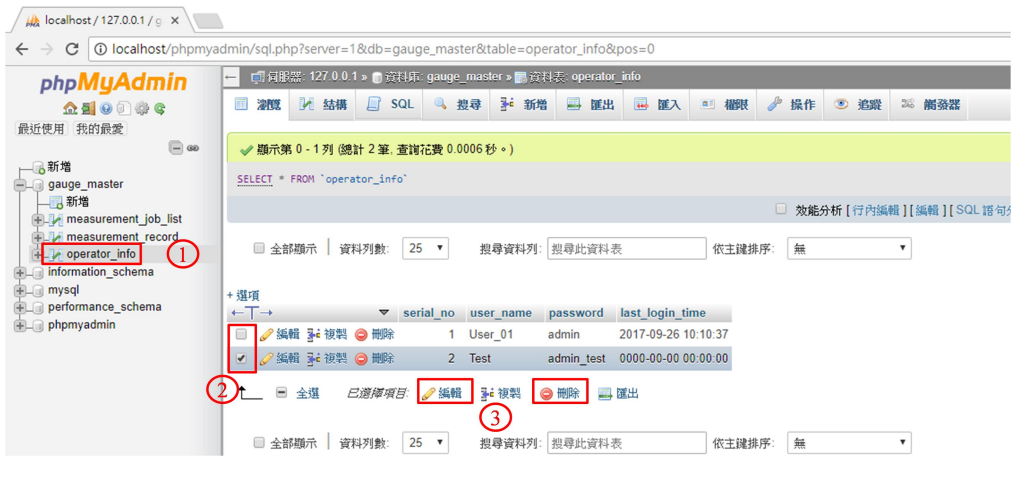

圖 4-22. 刪除或修改用戶資訊

GAM-100, 低功耗藍牙 Mitutoyo 儀表資料收集器 (V1.0, 10/2/2017) 36

## 5. 技術支援

如果您在使用上有任何問題,歡迎您聯絡泓格科技。

泓格科技官方網站: http://www.icpdas.com 客服信箱: service@icpdas.com